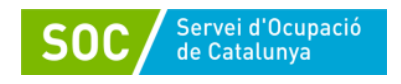

# **Manual de gestió i registre de les actuacions a Galileu:**

# **Programa Treball i Formació**

# **Joves tutelats i extutelats 2023**

Novembre 2023 Versió 2.0

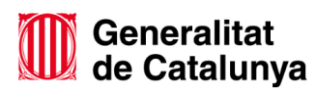

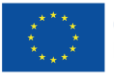

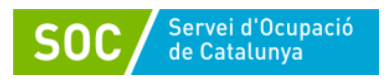

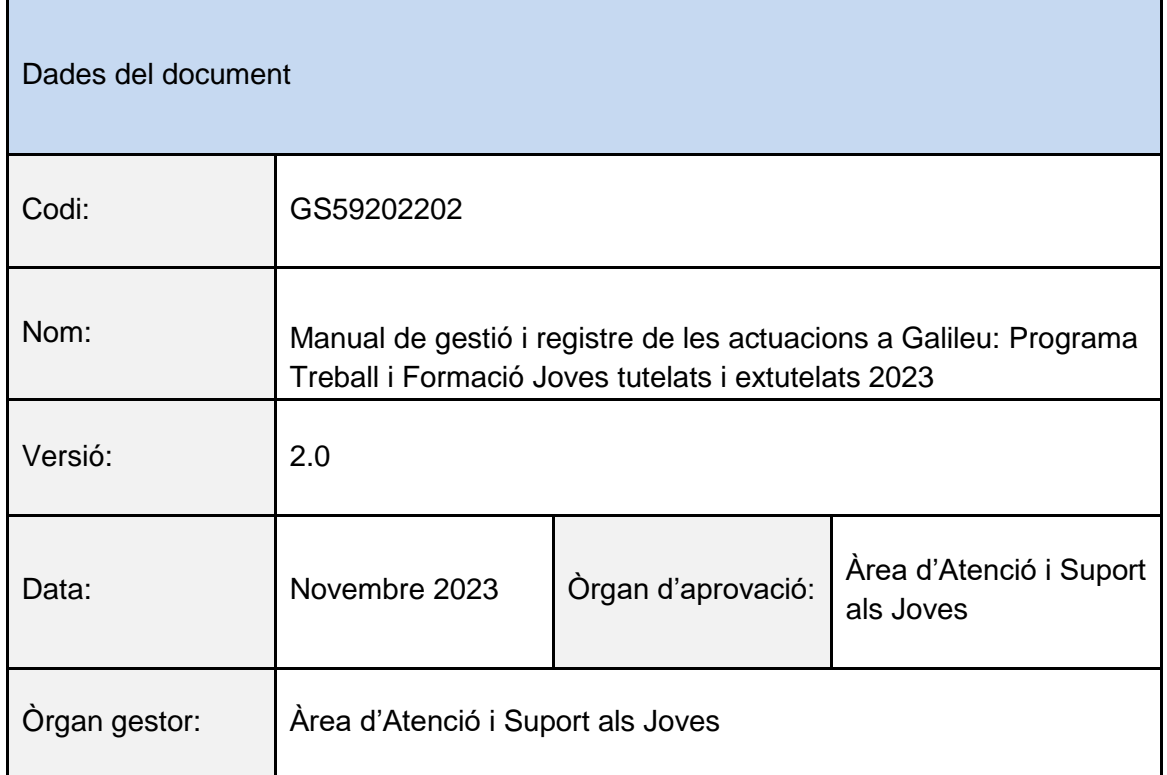

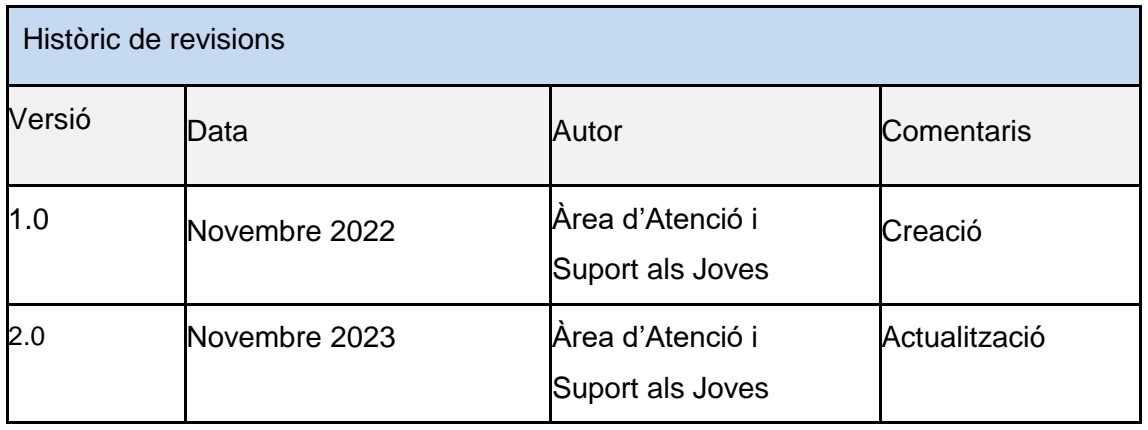

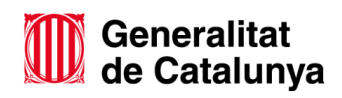

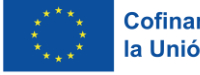

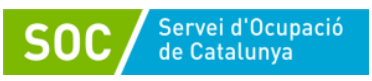

# Índex

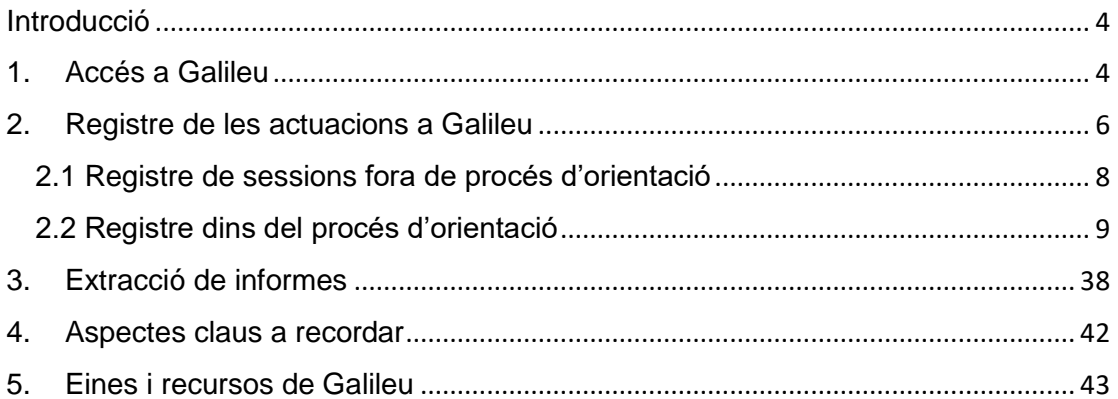

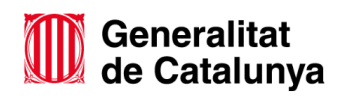

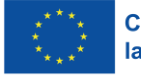

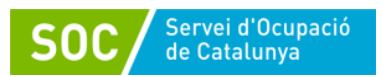

## <span id="page-3-0"></span>**Introducció**

El Programa Treball i Formació Joves tutelats i ex tutelats té com a principal objectiu facilitar les transicions posteriors al mercat de treball ordinari a la població, en especial a la població de caire més vulnerable, com és el cas dels joves tutelats i especialment els ex tutelats per l'Administració de la Generalitat. El procés administratiu dels i les joves avancen el procés d'emancipació, ja que al fer la majoria d'edat s'extingeixen les mesures de protecció amb el desemparament i l'exclusió social que això pot comportar si no es fa un bon acompanyament.

L'obligatorietat d'accelerar l'emancipació en aquests casos contrasta amb la realitat del mercat laboral juvenil i l'alt índex de temporalitat que acumula. L'emancipació que exigeix la majoria d'edat és, a efectes pràctics, de difícil realització sense un impuls com el que es busca amb aquest programa.

Aquesta convocatòria pretén, mitjançant la subvenció de contractes en entorn protegit de 12 mesos, acompanyar als i les joves de 17 a 21 anys tutelats i ex tutelats per l'Administració de la Generalitat, incrementar la seva ocupabilitat i facilitar l'emancipació.

# <span id="page-3-1"></span>**1. Accés a Galileu**

Galileu és l'aplicació de gestió de l'orientació a la Xarxa Pública d'Orientació de Catalunya que permetrà fer l'acompanyament de la persona jove contractada tan en el seu procés d'adquisició i desenvolupament de les capacitats i habilitats laborals i formatives, com l'acompanyament en el seu procés d'emancipació.

Serà l'eina de seguiment entre l'Àrea de Suport als Joves Tutelats i Ex tutelats (ASJTET) de la DGAIA, les entitats beneficiàries i el Servei d'Ocupació de Catalunya (SOC).

Per poder accedir a Galileu s'ha d'haver sol·licitat prèviament l'alta del personal tècnic de que farà el seguiment de la persona jove.

Els documents que s'han d'omplir i enviar al SOC per tramitar l'alta a Galileu són la **Sol·licitud d'alta a la xarxa telemàtica** [G146NPTIF-211](http://empresa.extranet.gencat.cat/impresos/AppJava/downloadFile.html?idDoc=G146NPTIF-211-00.pdf) **i la Declaració d'ús responsable** [G146NPTIF-212](http://empresa.extranet.gencat.cat/impresos/AppJava/downloadFile.html?idDoc=G146NPTIF-212-00.pdf)

Un cop gestionada l'alta, a la pantalla principal s'ha de triar la forma d'accés a la plataforma ja sigui IDCat Mòbil o amb Certificat Digital. Cada persona usuària haurà de tenir una via d'accés pròpia.

A Galileu s'accedeix a través [d'aquest enllaç.](https://galileu.oficinadetreball.gencat.cat/programes)

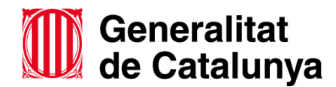

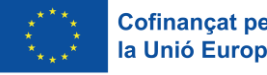

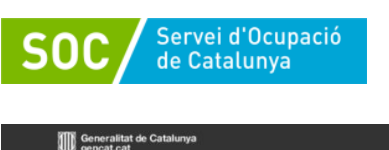

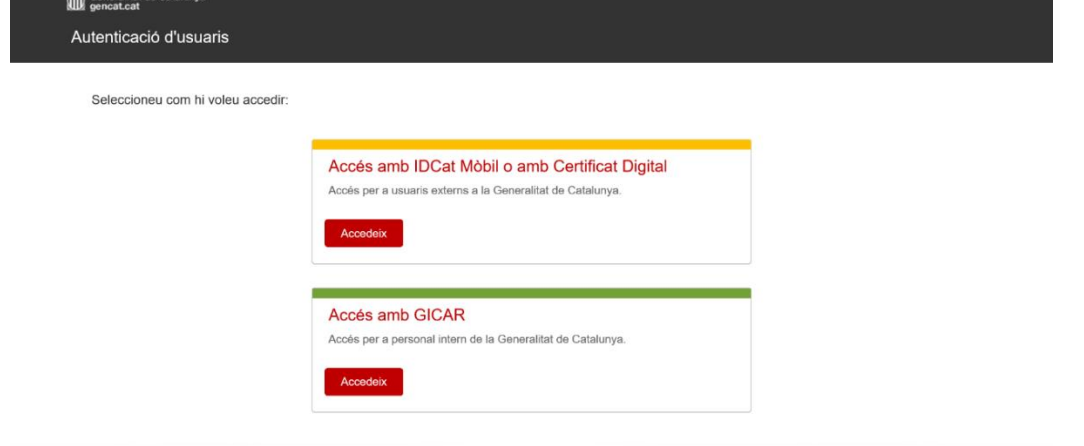

Quan s'accedeix a Galileu, es troba una primera pantalla amb tots els programes pels quals l'entitat té accés, i es selecciona el Programa **Treball i Formació Joves tutelats i extutelats 2023**

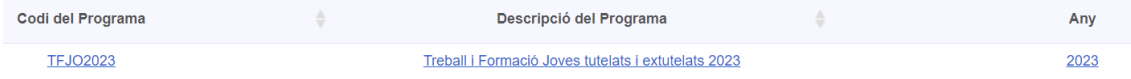

Un cop seleccionat el programa s'accedeix a la pantalla d'inici de Galileu.

En aquesta pantalla inicial es troben les diferents pestanyes o enllaços que permeten accedir a les opcions de l'aplicació:

**Ciutadà/na** – **Ofertes** - **Programes i serveis** – **Mercat laboral** – **Orientadors/res** – **Informes** – **Ocupació Juvenil** – **Fòrum**.

L'accés als diferents apartats es pot fer mitjançant les diferents pestanyes de color verd a la part superior o bé pels enllaços que es troben a la pàgina d'inici.

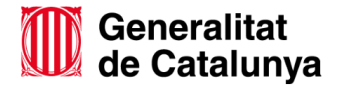

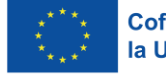

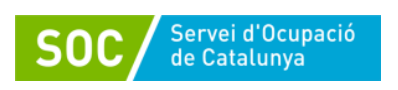

OALILEO - Sistema de suport a Forientació laboral de Catalunya Inici Ciutadà/na Ofertes Programes i serveis Mercat laboral Orientadors/es Inf  $\overline{\bullet}$  $\bullet$ .<br>des al nou Sistema d'Orientació Laboral de Catalunya. En aquest espai podeu trobar diferents eines i informació que us ajudaran en la Entrades Administra les entrades Ciutadà/na **Ofertes** Ofertes feina activa<br>Portals de recerca i Orientacio POSSIBLE AFECTACIÓ A GALILEU TALL CONNEXIÓ  $Fita ciutad$ </u> Edita Esborra Marca com a llegit Recursos ciutadania Consulta demandants acces Consulta demandants per en 6 d'octubre a les 15:00 hores i durant tot el cap de setmana. Possible afectació a Galileu pel que fa a l'obertura,<br>tancament de processos i registre de serveis. ions fora del procés d'orientació st tall afecta igualment a la totalitat de serveis S<br>ofereixen a la ciutadania a traves d'internet (ins nent empresa contractant Dissulpsy for motivation e Inicial i Fase Tancam<br>Iisi Ocupabilitat i Pla de  $\bullet$ Convocatòries del SOC<sup>®</sup> os Recerca de Feina i Pla de □ <u>El programa d'FPO Dual ofereix cont</u><br>ler aconseg<u>uir un certificat de professior</u> Millora Informe Assistén Recursos per a Oficines de Treball Informe del ciutadà 2 04/10/23 08:00 Altres recursos d'orientació<br>Protocols d'actuació<br>Manuals d'ús de Galileu<br>Bústia suggeriments (2) 04/10/23 08:00<br>EPO DUAL 2023.jpg <sup>(3)</sup><br>El termini de presentació de les sol·licituds és des del 4<br>d'octubre al 8 de novembre de 2023<br>Alute por afaurair Enquanció de personas a partició 30. **Desar dades Full Far** Ajuts per afavorir l'ocupació de persones a partir de 30 ddicional d'1.000.000 euros per al Pi<br>-@ Ajuts per a les perso **Farantia**<br>**Luvenil** ulta de demandants accessibles pe Programa/Entitat **Tipus serveis** 

# <span id="page-5-0"></span>**2. Registre de les actuacions a Galileu**

El personal tècnic que realitza l'actuació d'acompanyament ha de registrar totes les accions que desenvolupa per al programa i ha de justificar les hores de dedicació a l'aplicació informàtica Galileu.

Les accions a registrar poden ser **d'atenció directa a les persones participants** o bé **accions de gestió del programa** que, tot i que no es duen a terme directament amb les persones joves, influeixen en el seu procés d'adaptació al lloc de treball i de millora d'ocupabilitat.

Aquest registre es farà de la següent manera:

Totes aquelles accions que la figura d'acompanyament realitzi abans de la contractació de les persones participants es registraran com a **Sessions fora del procés d'orientació.** No aniran vinculades a cap DNI o NIE.

Un cop les persones participants siguin contractades s'obrirà un **Procés d'orientació** per a cadascuna d'elles. La **data d'inici** d'aquest procés d'orientació serà la **data d'inici del contracte**.

En aquest procés d'orientació es registraran totes les accions d'atenció directa, ja siguin **presencials o virtuals**; **individuals o grupals**. En les sessions grupals caldrà indicar el DNI o NIE de totes les persones participants.

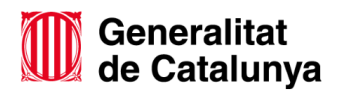

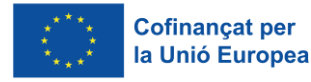

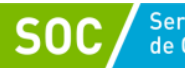

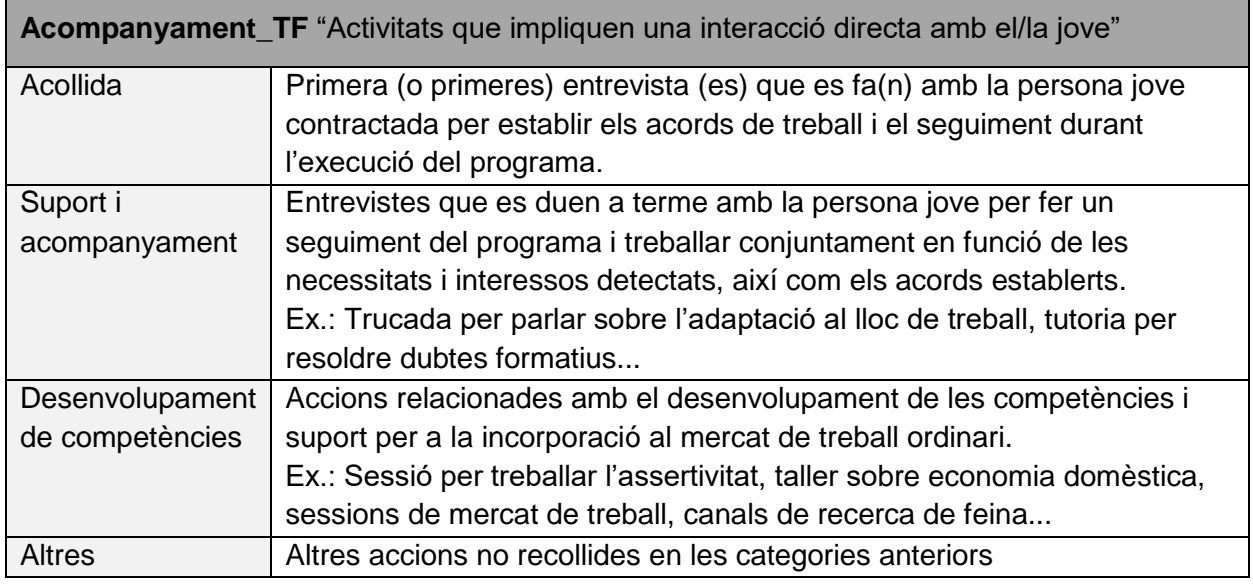

Les accions de gestió realitzades per la figura d'acompanyament es registraran com a **Sessions fora del procés d'orientació.** El registre d'aquestes accions s'indicarà com a "Tipus: **individual"** i no s'hauran de vincular als DNI/NIE de les persones participants.

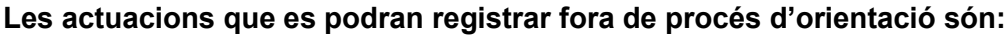

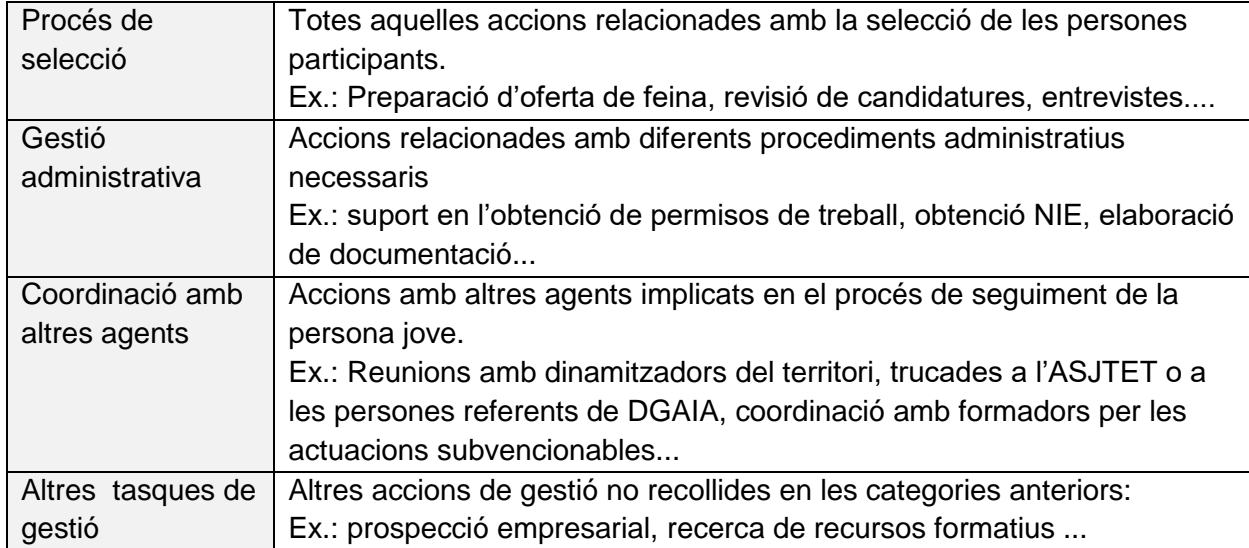

Durant el programa es registraran paral·lelament **accions d'atenció directa** (dins de PO) i **accions de gestió** (Fora de PO).

El registre de qualsevol tipus d'acció (directa o indirecta) implica una **descripció breu i concisa** per a què el personal tècnic de seguiment obtingui informació del seu l'objectiu, desenvolupament i, si escau, resultat.

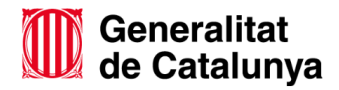

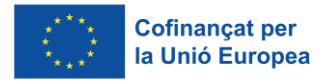

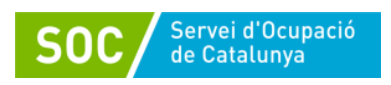

Les accions s'han de registrar dins del propi mes d'actuació o, com a molt tard **dins dels 15 dies del més següent.** Passat aquest temps no es podran introduir registres i s'haurà de contactar amb la tècnica de referència si hi hagués algun error.

## <span id="page-7-0"></span>**2.1 Registre de sessions fora de procés d'orientació**

Per registrar les accions que no es realitzen directament amb les persones participants del programa, cal accedir a l'opció **Sessions fora del procés d'orientació** dins del menú **Ciutadà/na**:

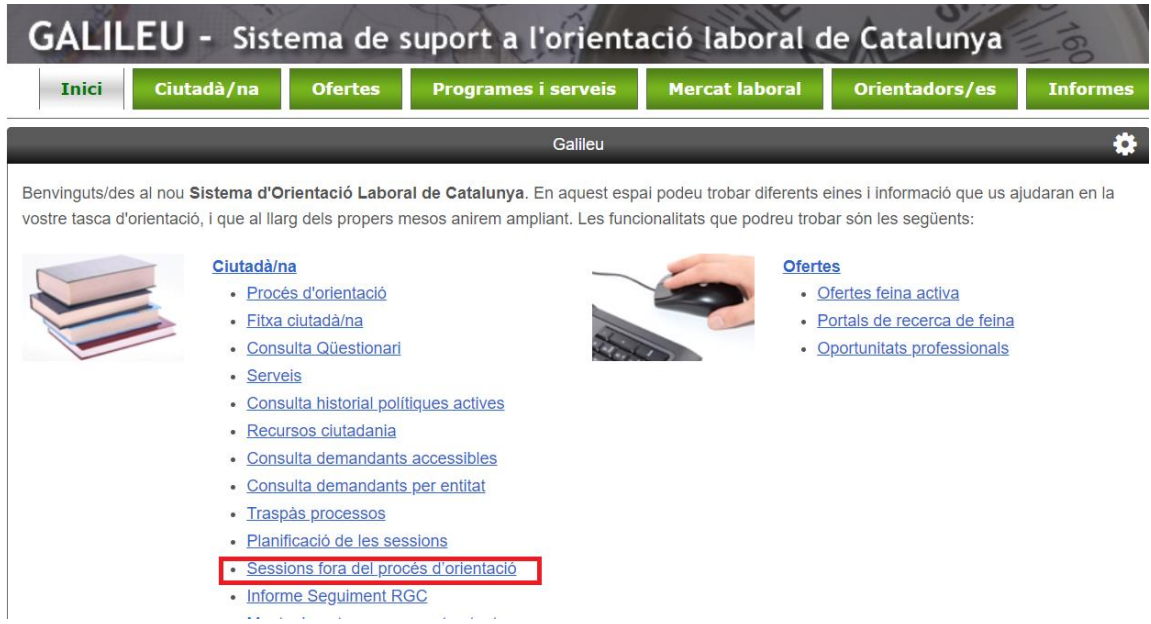

En aquest apartat es poden consultar les sessions fora del procés d'orientació i registrar sessions noves clicant **"+ Nou":**

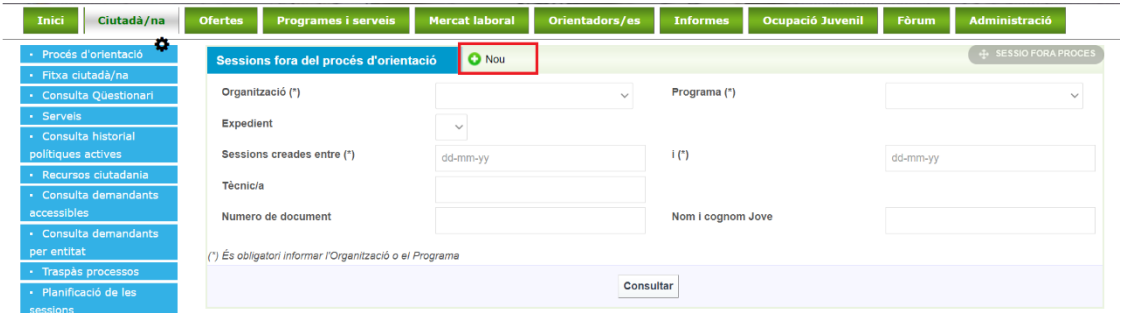

Quan es **generi una nova sessió** caldrà emplenar els camps marcats com a obligatoris amb un asterisc (\*) i també el camp "Observacions" fent un petit resum de l'acció realitzada. Els camps "Organització" i "Tècnic/a" apareixeran emplenats per defecte.

Del desplegable **"Actuació"** s'haurà de triar una de les quatre opcions esmentades abans:

- Procés de selecció
- Gestió administrativa
- Coordinació amb altres agents

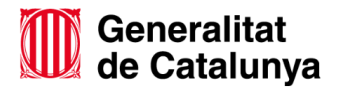

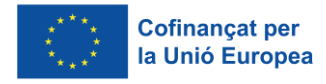

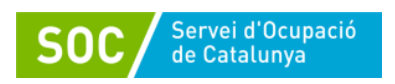

Altres tasques de gestió

No s'ha d'afegir res al camp **Nom i cognoms Jove.**

Al finalitzar el registre cal clicar **"Desar".**

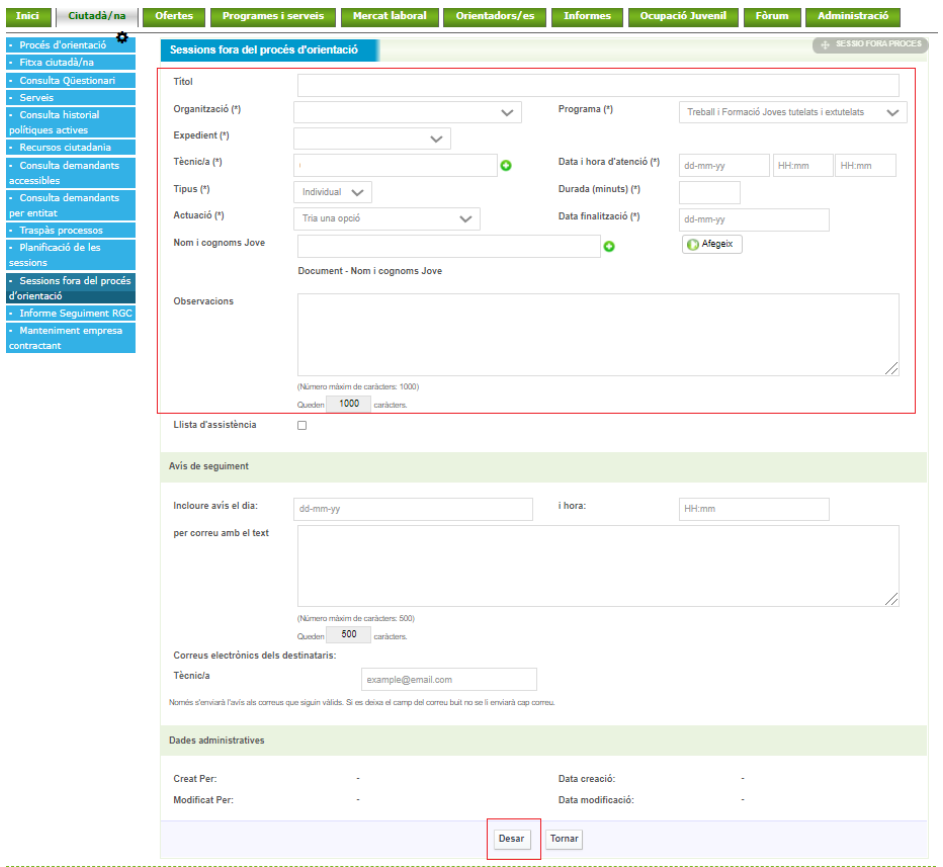

## <span id="page-8-0"></span>**2.2 Registre dins del procés d'orientació**

2.2.1 Introducció al model d'orientació:

El model d'orientació del Servei d'Ocupació de Catalunya pren com a base el **model de competències d'ISFOL** (Istituto per lo sviluppo della formazione professionale dei lavoratori), que organitza les competències professionals en tres grans blocs:

- **Competències de base**: Fan referència als coneixements instrumentals relacionats amb el mercat laboral, com el coneixement bàsic del seu funcionament i la gestió dels recursos necessaris per a poder tenir accés a una ocupació.
- **Competències transversals**: Fan referència al conjunt de capacitats, habilitats i actituds necessàries per a donar resposta a situacions laborals de diversa complexitat, i que tenen un caràcter transversal en moltes ocupacions i contextos.
- **Competències tècniques**: Fan referència als coneixements teòrics i tècnics específics necessaris per al desenvolupament d'una determinada activitat laboral.

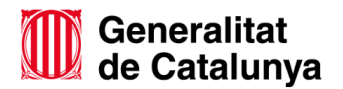

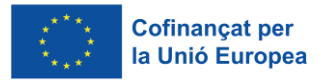

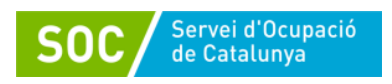

Aquest model està emmarcat dins de l'estructura de treball d'un procés d'orientació en el que es troben les següents fases:

# A. Fase inicial

En la qual es realitza la **primera entrevista** i es tracten aspectes com:

- Acollida a la persona usuària.
- Informació sobre les característiques del servei.
- Recollida de la seva demanda.
- Enquadrament respecte als recursos i al mercat de treball per tal de possibilitar que la demanda de la persona jove esdevingui una demanda operable.
- Detecció de les mancances que presenta el/la jove per millorar la seva ocupabilitat.
- Pacte sobre quines tasques s'haurien de treballar durant el procés per millorar l'ocupabilitat.
- B. Fase del projecte professional

En el projecte professional es treballen les tasques que s'han pactat a l'acollida per millorar l'ocupabilitat. Es poden distingir les següents subfases:

## b.1. Anàlisi de l'ocupabilitat

Definir les característiques del projecte professional que li permetran millorar la seva ocupabilitat. Inclou les tasques: motivacions i preferències, interessos, ocupacions, mercat de treball i balanç de competències.

# b.2. Recerca de feina

Definir les estratègies per enfocar el projecte professional de la persona vers el mercat de treball mitjançant la recerca activa de feina: planificació, canals, eines i tècniques de recerca de feina, així com habilitats per afrontar processos de selecció i entrevistes de feina.

# b.3. Pla de millora

Acord de les millores que la persona participant necessita assolir per aconseguir amb plenes garanties d'èxit el seu objectiu professional. Es poden visualitzar les competències assolides i les no assolides durant el procés a la tasca "Resum projecte professional".

# C. Fase de tancament

Es valora, juntament amb la persona participant, el procés d'orientació realitzat. Es pacta un possible seguiment, si fos necessari, i s'informa del motiu de finalització.

2.2.2 Obrir un Procés d'Orientació a Galileu:

Per a la gestió i seguiment dels i les joves al **Treball i Formació Joves tutelats i ex tutelats 2023** caldrà obrir un Procés d'orientació a Galileu per a cada participant, on

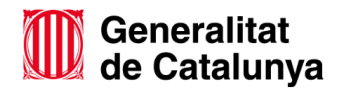

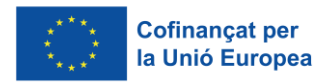

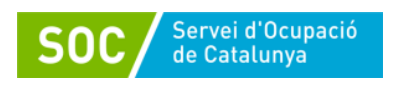

quedaran recollides les actuacions que s'hagin realitzat directament amb la persona jove (Acompanyament\_TF).

Per iniciar el registre s'accedeix a la pestanya **"Ciutadà/na"** i després es selecciona **"Procés d'orientació":**

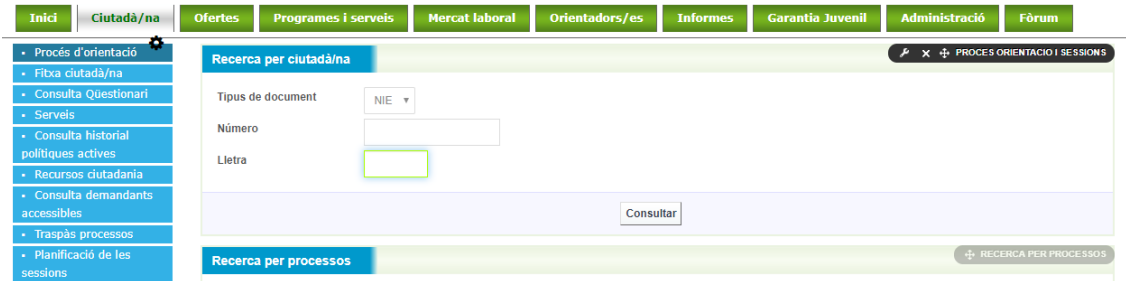

També es pot accedir per aquesta altra via:

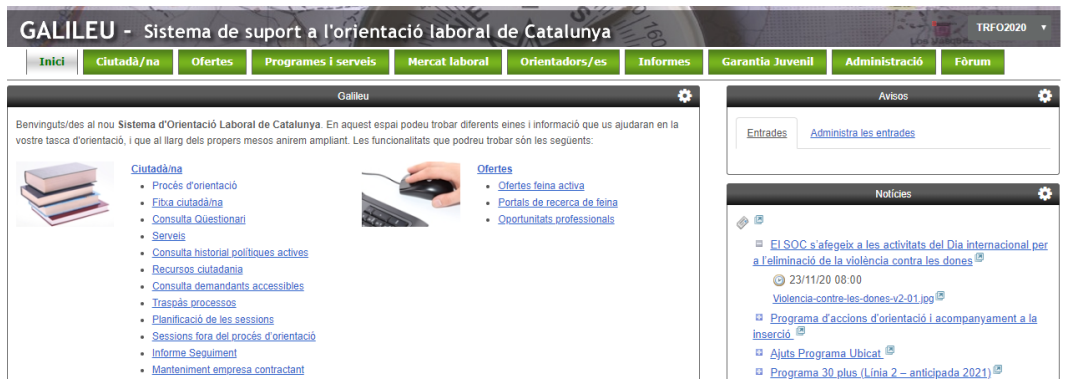

S'accedeix a la pantalla on s'indica el NIF/NIE de la persona participant per crear el Procés d'Orientació:

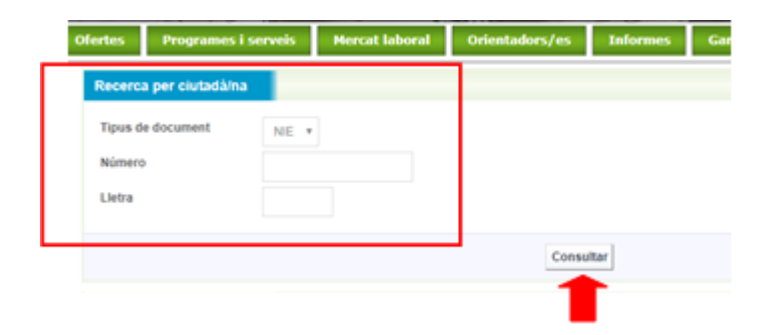

Si desprès d'introduir les dades de la persona jove es detecta que té un **Procés d'orientació obert per altre entitat** (Estat: En curs), **NO s'ha de registrar cap acció** i s'haurà de contactar amb l'equip de seguiment del SOC.

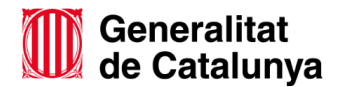

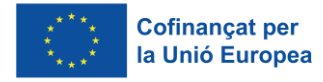

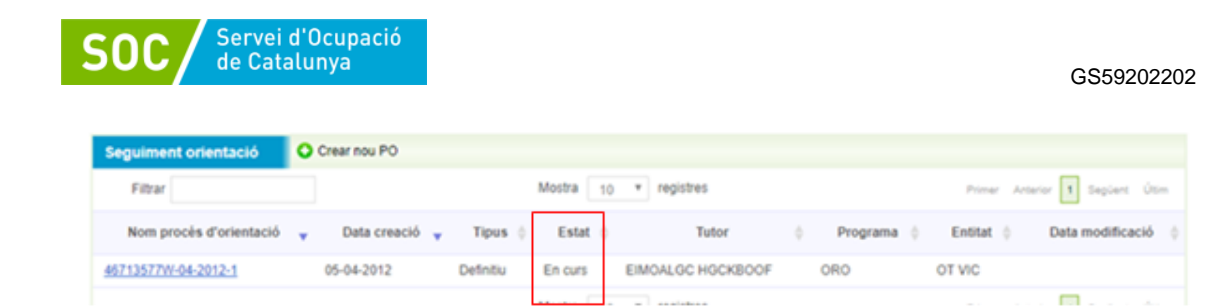

Només es pot **obrir el Procés d'orientació**, si la persona jove **té tots els Processos anteriors** en estat "**Finalitzat**":

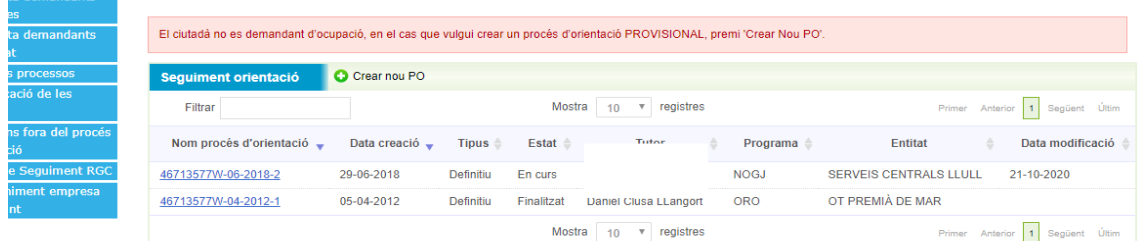

Degut a que les persones que participen a **Treball i Formació Joves tutelats i extutelats 2023** tenen un contracte de treball vinculat al mateix programa, Galileu podria informar de la seva situació amb el missatge: "El ciutadà no és demandant d'ocupació".

El ciutadà no es demandant d'ocupació, en el cas que vulgui crear un procés d'orientació PROVISIONAL, premi 'Crear Nou PO'.

Aquest missatge no té cap efecte per al registre a Galileu i es procedirà a obrir el Procés d'orientació prement **"+ Crear nou PO".**

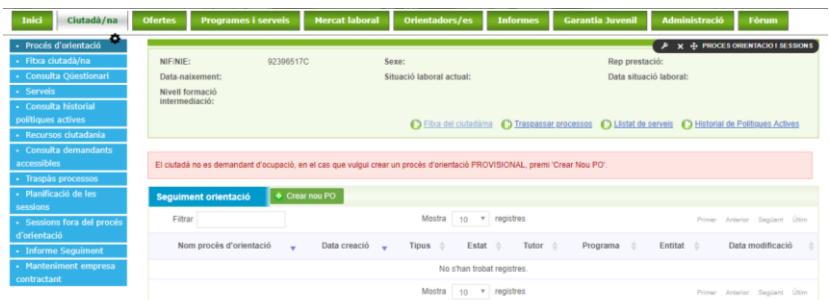

S'obrirà una nova pantalla (confirmació) indicant amb quin programa es crearà el Procés d'Orientació que caldrà validar.

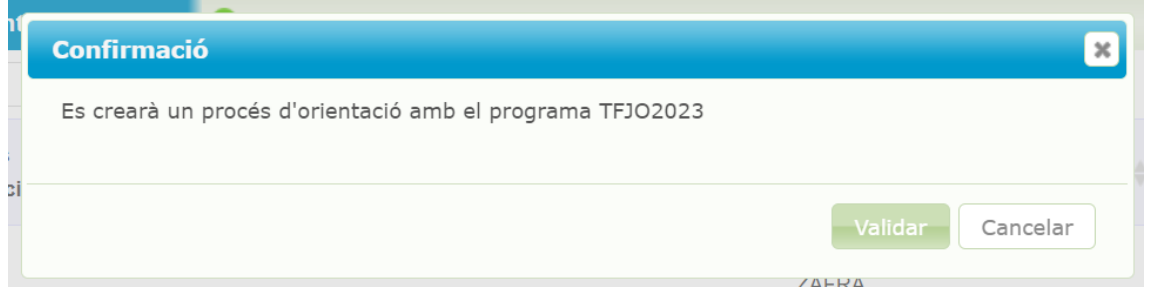

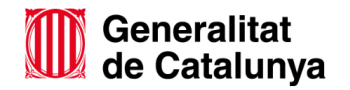

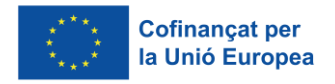

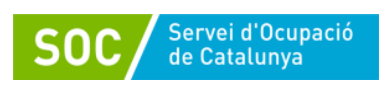

Es mostrarà una nova pantalla que indicarà el **codi d'expedient** i la data que figurarà com a **Data d'inici del Procés**.

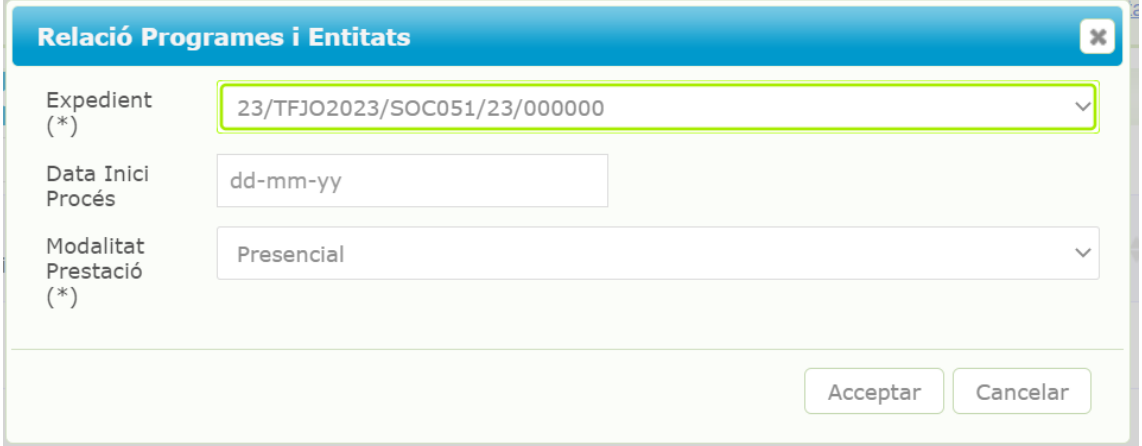

A l'hora d'establir la **Data Inici Procés**, s'obrirà un calendari que permetrà indicar la data de la primera acció que la figura d'acompanyament ha realitzat persona jove una vegada que aquesta ja ha estat contractada (és participant del Programa).

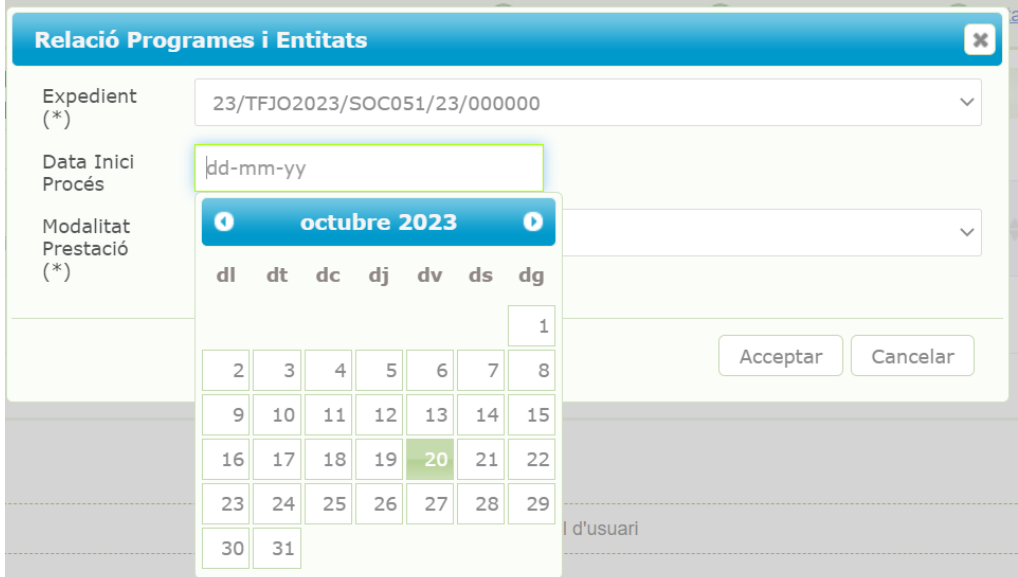

Una vegada triada la data, cal prémer **Acceptar** i automàticament s'obrirà el Procés d'Orientació:

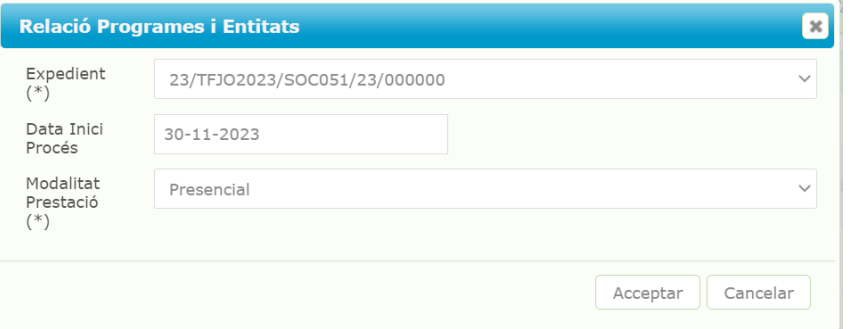

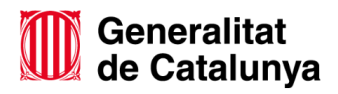

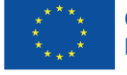

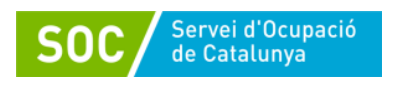

### Una vegada obert el Procés d'Orientació es pot visualitzar:

- Dades del participant:

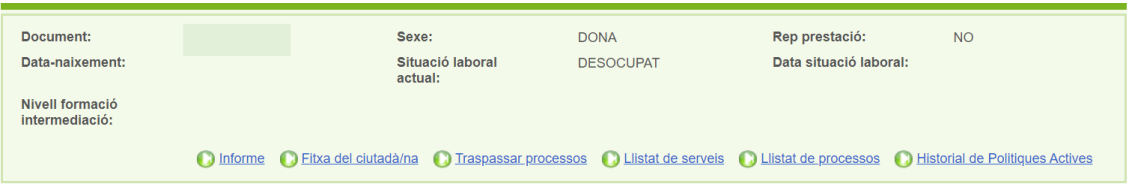

## - Dades del procés d'orientació:

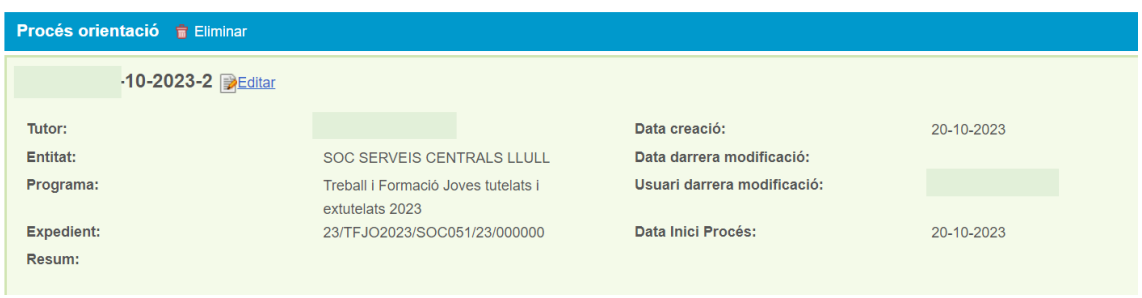

Permet identificar tutor/a, entitat, programa i expedient, així com les dates de registre (Creació, Inici i modificacions a Galileu)

A les dades del Procés d'orientació es troba el camp **Resum** que es pot Editar per fer un petit resum de la persona jove.

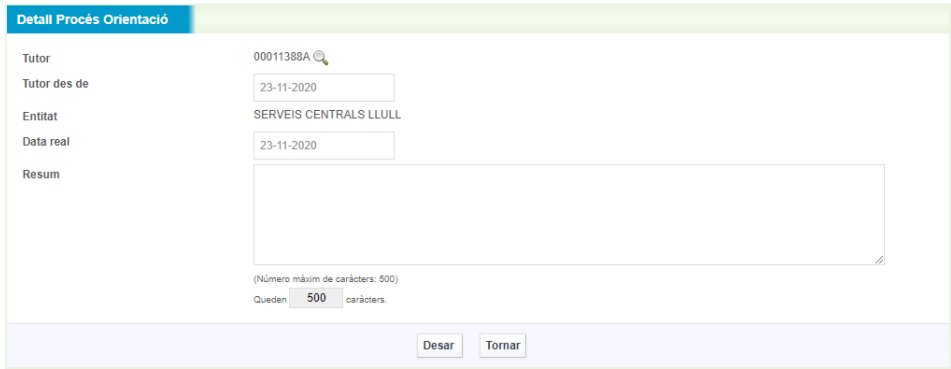

## **Diferències entre tasques i sessions:**

El procés d'orientació a Galileu requereix registrar la feina del personal tècnic de la següent manera:

- **Registre de tasques:** És el registre de les competències que es van treballant en les diferents fases del procés d'orientació. L'estructura de les tasques a Galileu és un trasllat de l'estructura del procés d'orientació definit al model del SOC. El registre permet:
	- **1. Reflectir les necessitats de millora competencial** detectades, marcant la competència que es considera com a **Objectiu de millora**.

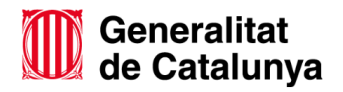

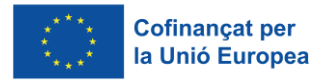

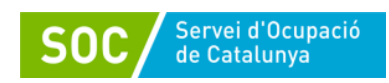

- **2. Accedir al material de recolzament** per treballar cadascuna de les tasques del procés a través de l'opció **Plantilles**.
- **3. Adjuntar material** que s'utilitzi per treballar cada part del procés a través de l'opció **Editar documents.**
- **4. Reflectir les millores competencials** assolides mitjançant el treball d'orientació en una tasca determinada, marcant la competència que s'ha treballat amb èxit com a **Millora assolida**.
- **5.** Deixar constància de **com s'han aconseguit les millores competencials.**
- **Registre de sessions:** És el registre de quina tasca s'ha treballat i quan, amb la persona jove o per a ella en cada sessió de treball, ja sigui individual o grupal; i els compromisos a acomplir per la propera trobada.

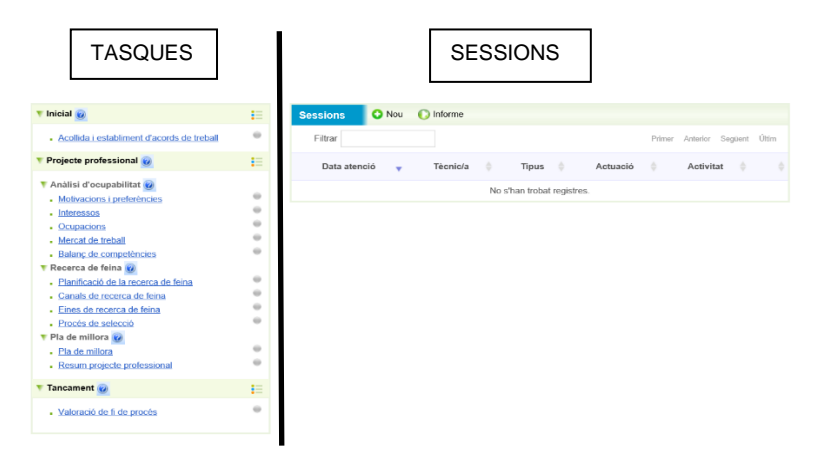

Les accions concretes s'hauran de registrar com a **Sessió**, indicant la data i hora en què s'han realitzat i afegint un petit resum del contingut de les mateixes.

Les **Tasques** recullen la informació qualitativa del procés (quines competències s'han treballat, com s'ha treballat, com s'ha aconseguit la millora,...) i poden contenir informació d'allò que s'ha treballat en diferents moments del procés. En canvi les **sessions** recullen dades més quantitatives i concretes: data, durada, tasca treballada i altres.

2.2.3 Com registrar un Procés d'orientació:

Una vegada obert el Procés d'Orientació caldrà **registrar una sessió** amb la primera atenció que s'ha fet amb la persona jove. Aquesta primera sessió haurà de tenir la mateixa data que la data d'inici del Procés d'orientació (triada al calendari).

La primera atenció que es faci amb la persona jove es registrarà com **Acompanyament\_TF: Acollida.** Paral·lelament caldrà obrir i emplenar la **tasca d'acollida i establiment d'acords de treball**.

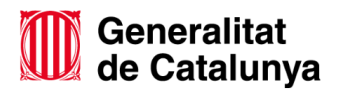

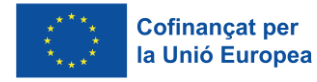

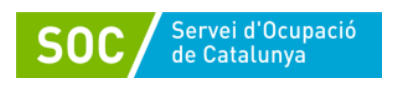

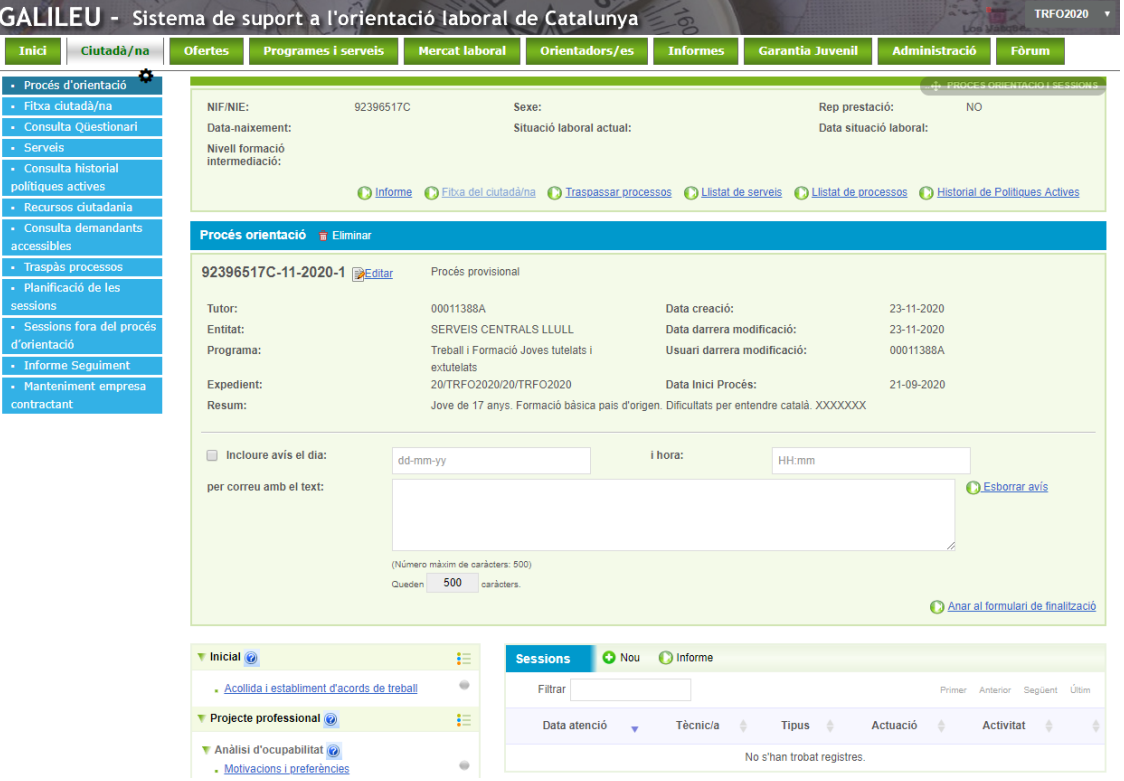

Registre de sessions:

Les entrevistes individuals amb les persones participants, així com les sessions grupals a les que assisteix, s'han de registrar com a **Sessions**. Aquest registre recull informació sobre totes les actuacions que s'han realitzat, què s'ha tractat i quan.

Les sessions realitzades es poden veure llistades a la pantalla principal del procés. Per accedir a la informació sobre alguna sessió s'hauria de clicar sobre la data i l'hora de la mateixa.

Per crear una sessió cal prémer **"+Nou"** i automàticament s'obrirà una nova pantalla:

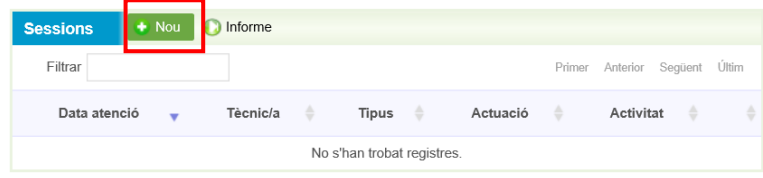

Aquí caldrà **omplir els diferents camps editables** (Títol, data i hora d'atenció, Tipus, Actuació, Activitat, Modalitat, Observacions, així com els objectius de la sessió) i **desar.**

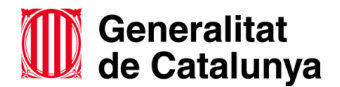

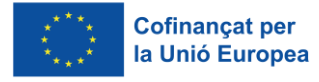

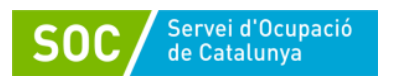

GS59202202

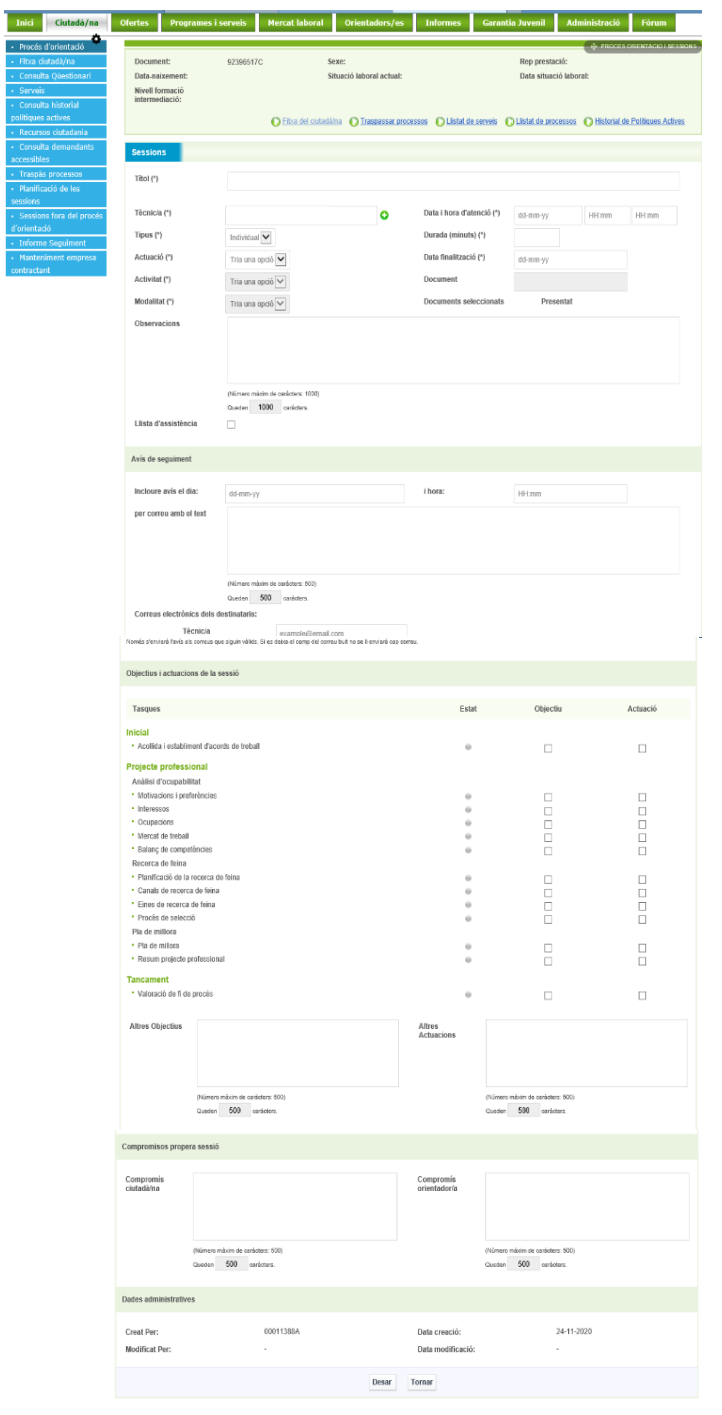

Camps a emplenar:

Tots el camps identificats amb (\*) són obligatoris i no es podrà crear la sessió si no s'han registrat.

- Títol (\*): Cal posar un títol a la sessió que permeti identificar-la
- Tècnic/a (\*): Per defecte surt el nom de la persona que ha obert el procés d'orientació, però si s'escau (sessió realitzada per un altre professional), es pot editar el camp per fer el canvi.

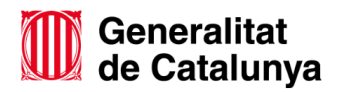

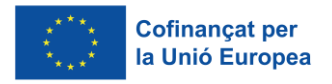

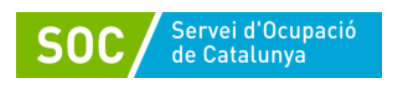

#### GS59202202

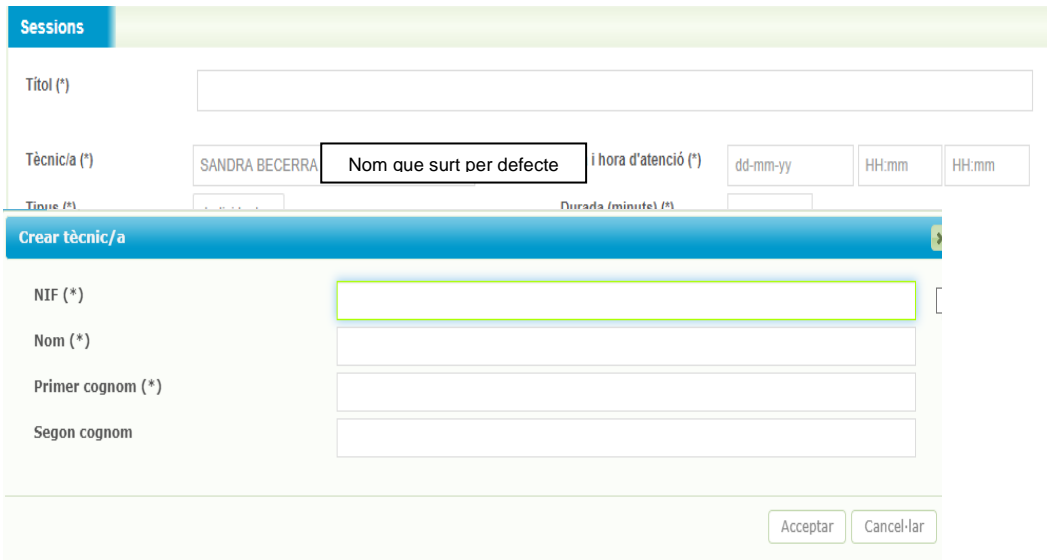

- Tipus (\*): Indicar si la sessió és individual o grupal.
- Actuació (\*): Triar l'opció del desplegable (Acompanyament\_TF).
- Activitat (\*): Triar una opció del desplegable:
	- o Acollida
	- o Suport i acompanyament
	- o Desenvolupament de competències
	- o Altres
- Modalitat (\*): pot ser presencial o virtual (per aquelles actuacions que s'han dut a terme per telèfon, videotrucada, correu electrònic, etc..)
- Data i hora d'atenció (\*), Durada minuts (\*) i Data de finalització (\*):
	- o Data i hora inici: S'obrirà un calendari que permet marcar la data. Una vegada omplert el camp Data i hora d'atenció, el camp Data finalització s'omplirà de forma automàtica.
	- o Durada minuts: Caldrà indicar l'hora d'inici i de finalització i automàticament apareixeran els minuts.

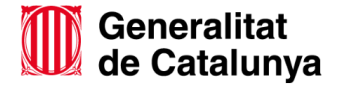

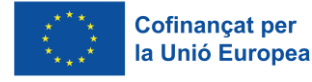

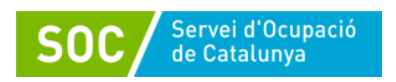

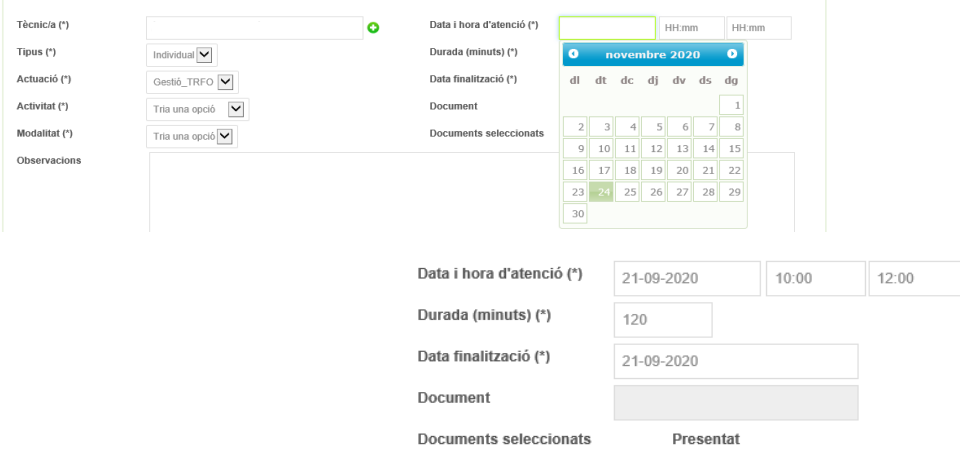

#### **Com generar una llista d'assistència?**

En el moment de registrar qualsevol sessió es pot extreure una llista d'assistència. Per a això s'hauran d'omplir tots els camps obligatoris, així com marcar el check relatiu a la llista d'assistència, i desar la sessió.

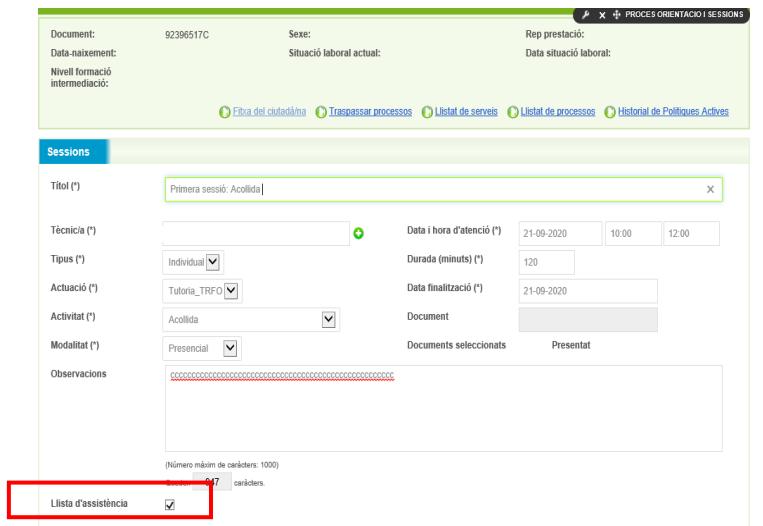

Una vegada desada la sessió, s'haurà de tornar a accedir novament i s'obrirà de nou la pantalla on apareixerà la pestanya **llista d'assistència:** 

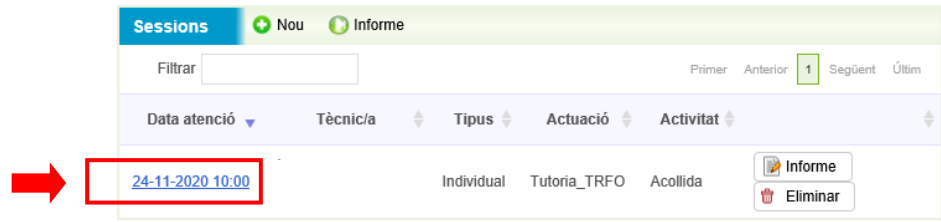

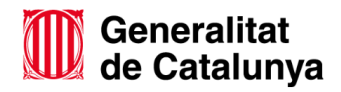

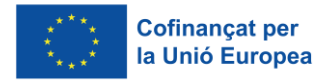

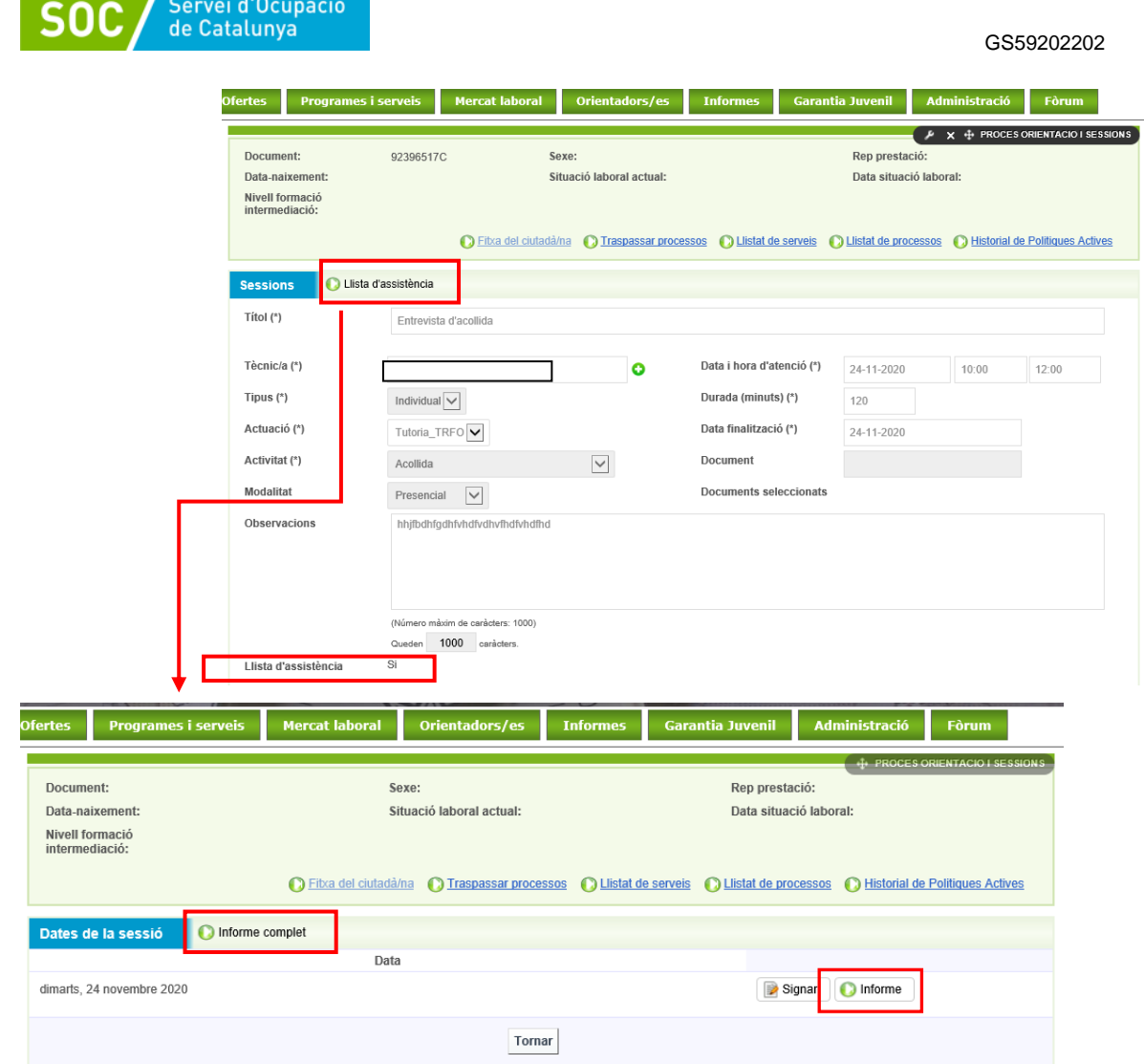

Si es clica a la pestanya "Llista d'assistència" apareix una nova pantalla que permet extreure un informe de la sessió i imprimir-lo per signar l'assistència a mà (**Informe Complert i/o Informe),** o bé signar electrònicament des del PC, tauleta o mòbil (**Signar**)

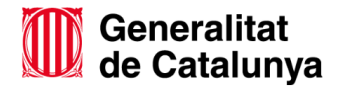

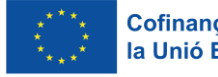

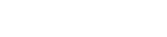

Signar Minforme

GS59202202

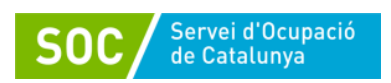

Date

dimarts, 24 novembre 2020

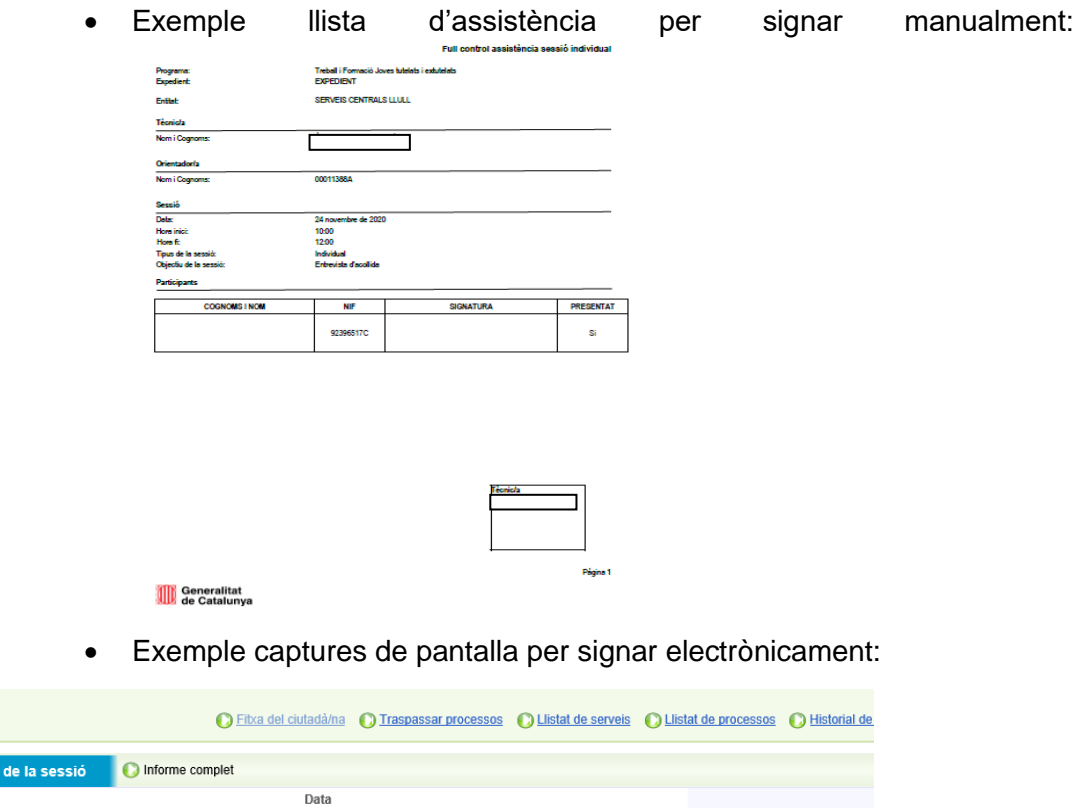

S'obre una nova pantalla que permet signar al/la jove i al personal tècnic. Cal prémer Signar.

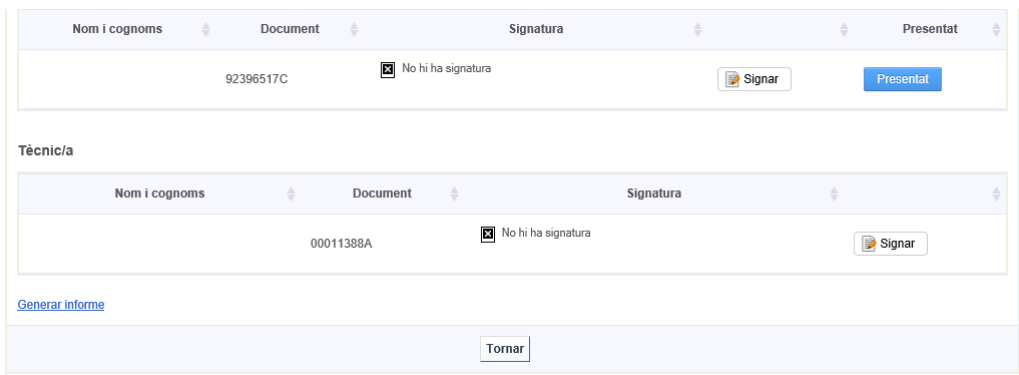

S'obre una nova pantalla que permet signar i desar signatura:

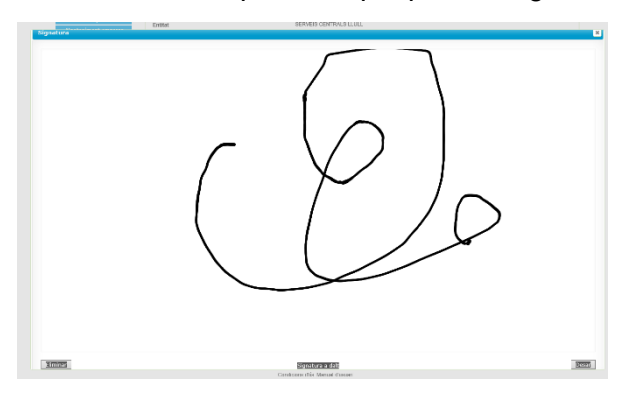

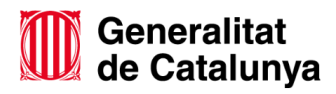

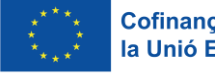

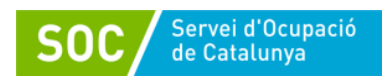

GS59202202

# I automàticament les signatures queden gravades:

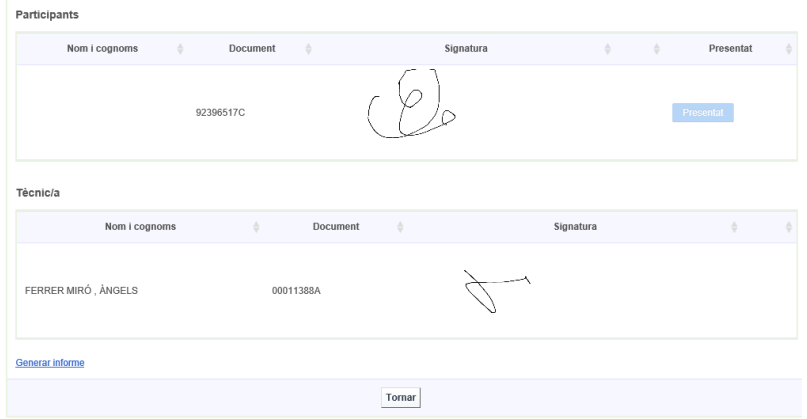

Si cal, es pot imprimir la llista amb les signatures electròniques mitjançant "**Generar Informe".**

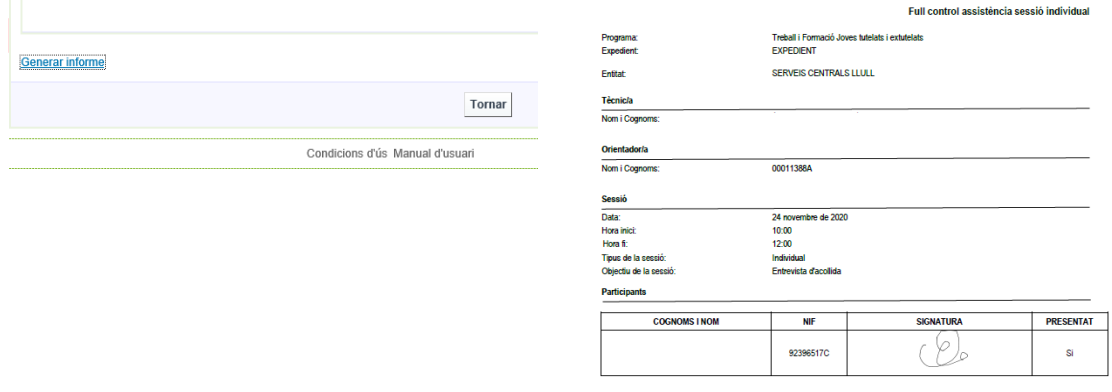

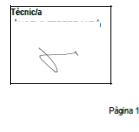

Generalitat<br>
de Catalunya

Des d'una tauleta el format serà el mateix:

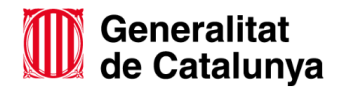

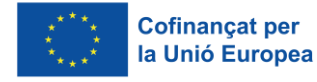

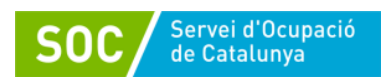

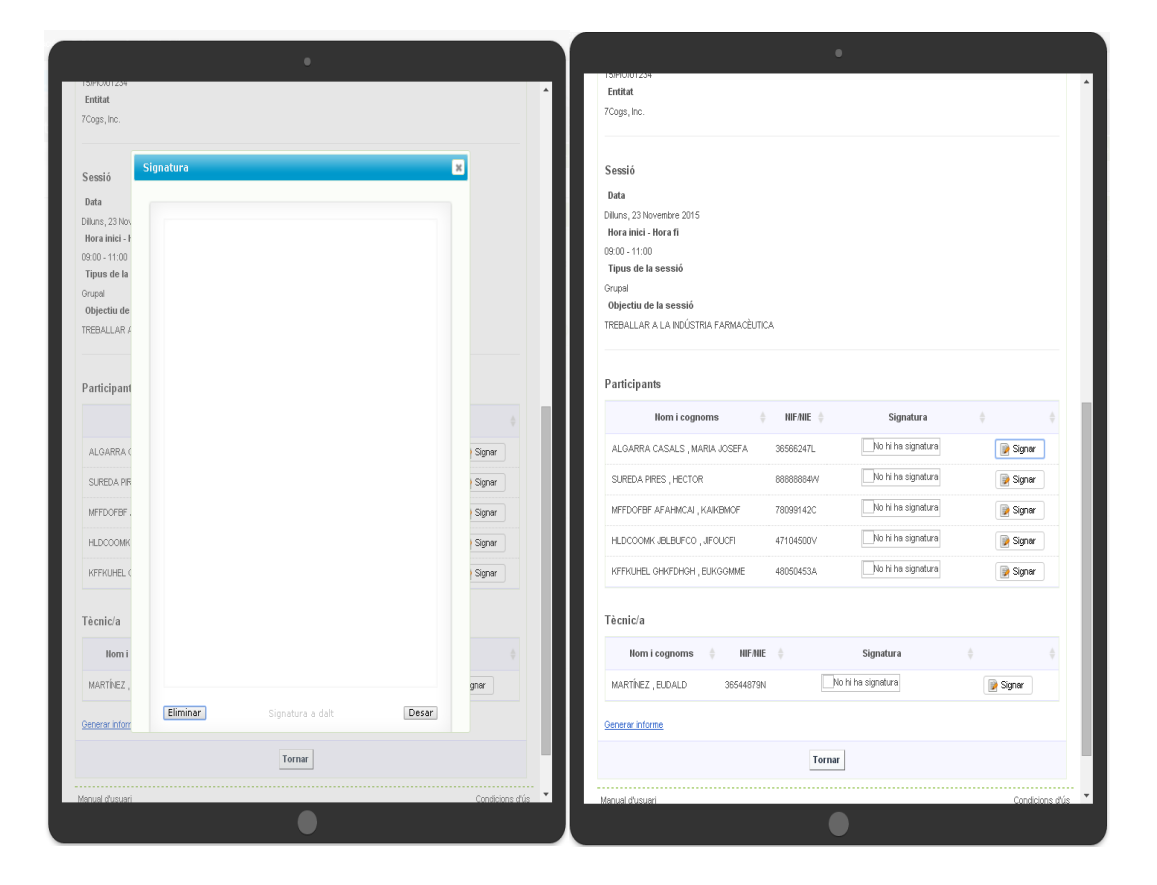

Però des d'un Smartphone cal clicar **O** perquè surti l'opció de Signar

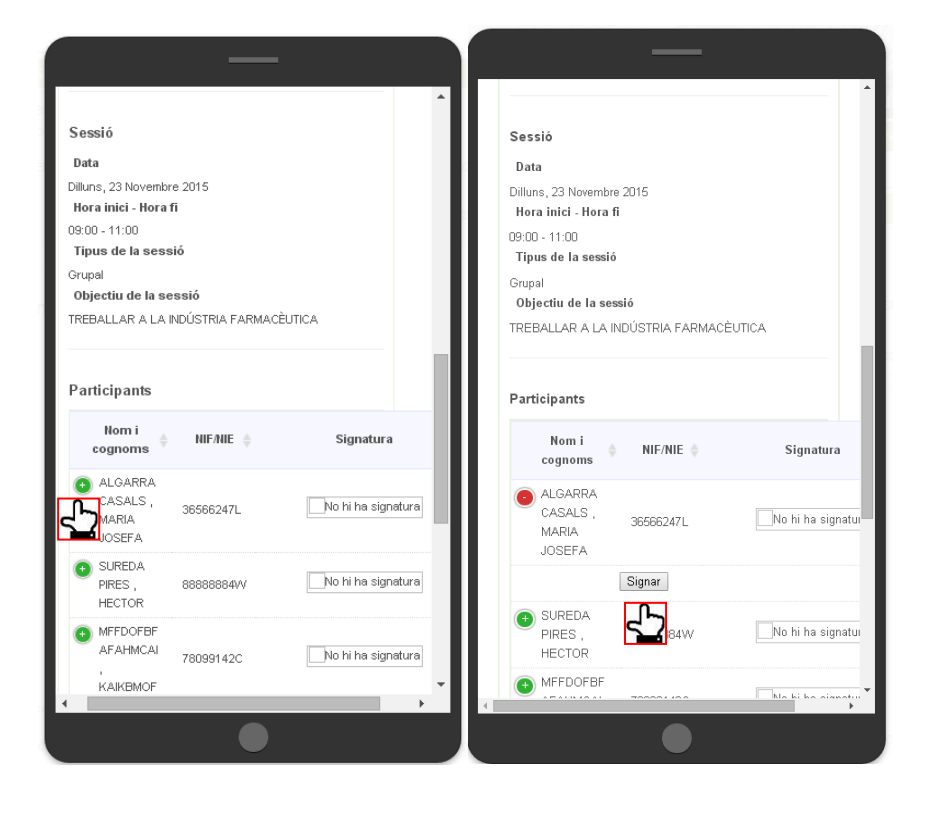

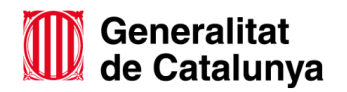

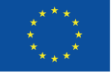

GS59202202

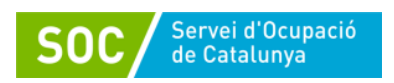

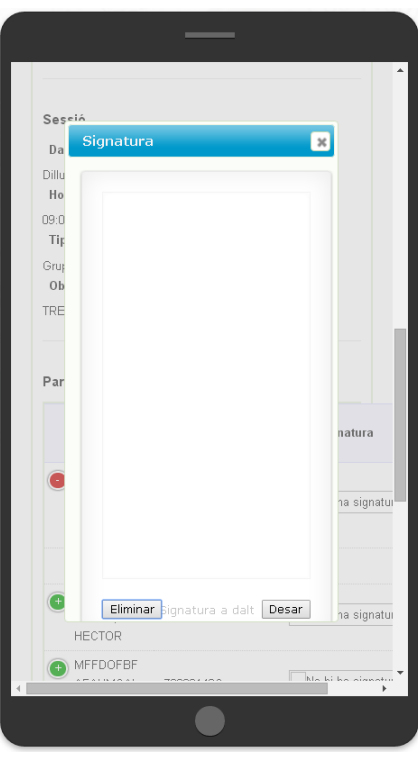

Un cop han signat totes les persones assistents i la figura d'acompanyament es pot **generar l'informe** de la sessió per imprimir i desar a l'expedient de cada jove.

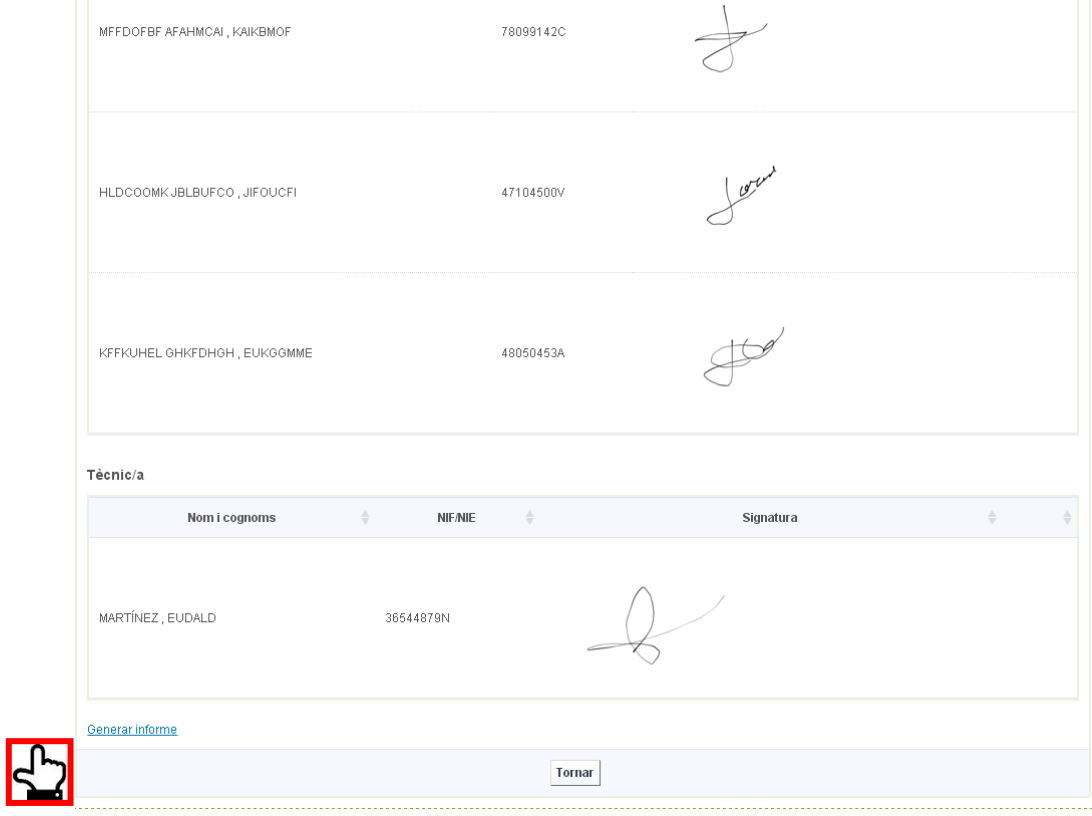

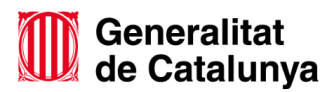

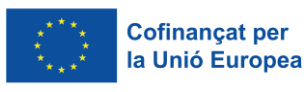

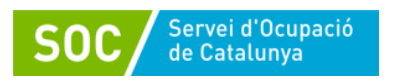

## **Com registrar sessions grupals?**

Per fer el registre de sessions grupals, caldrà registrar una sessió (**"+Nou"**) a un dels processos d'orientació i afegir la resta de persones assistents a la sessió.

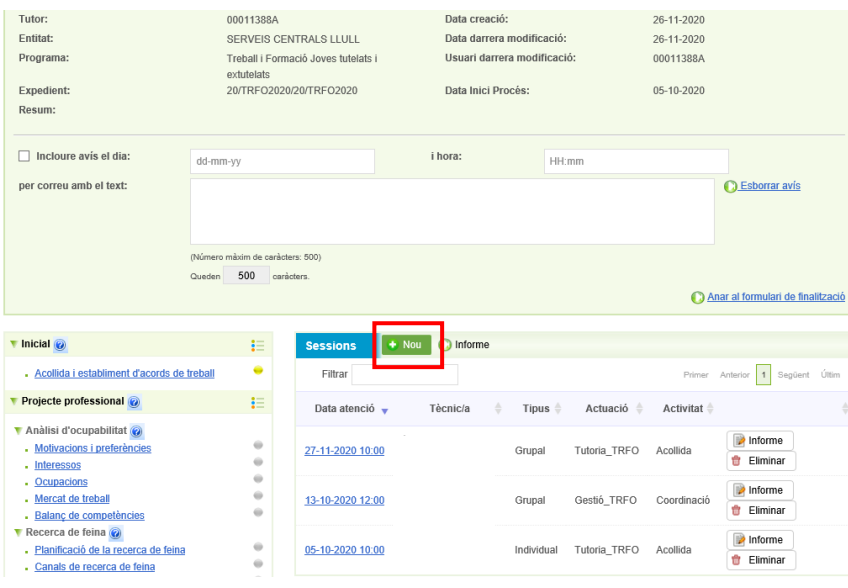

En aquest cas, com exemple, es recollirà una actuació de **Acompanyament\_TF** grupal de Desenvolupament de competències, on participen 4 joves.

En el moment de crear la sessió per a un dels participants (Ex: 26108512Q), caldrà triar el tipus Grupal i posteriorment introduir el document (DNI/NIE) de la resta d'assistents.

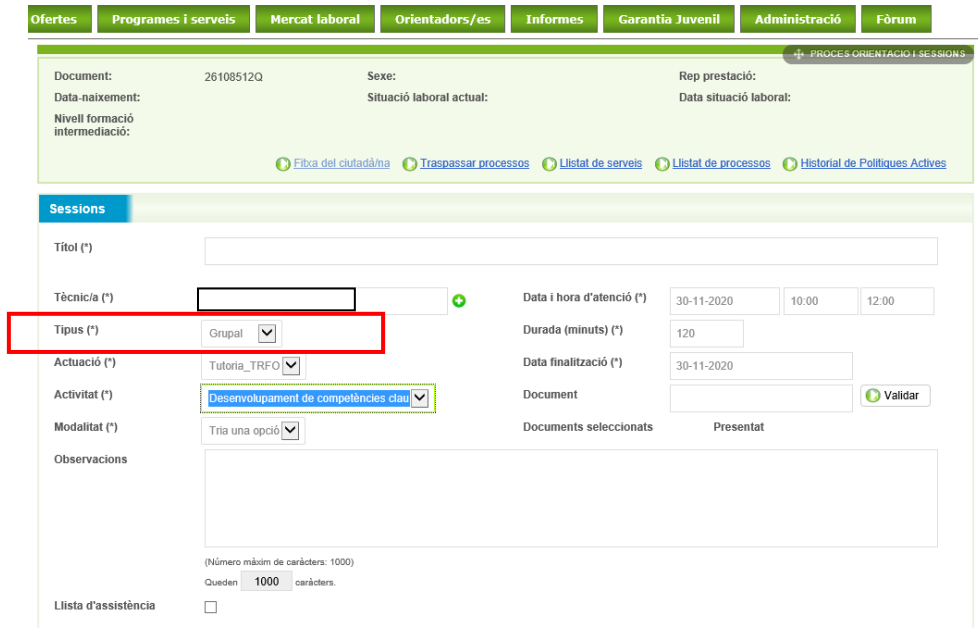

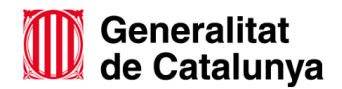

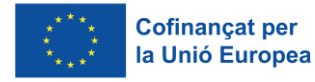

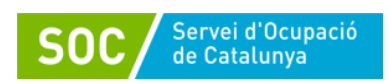

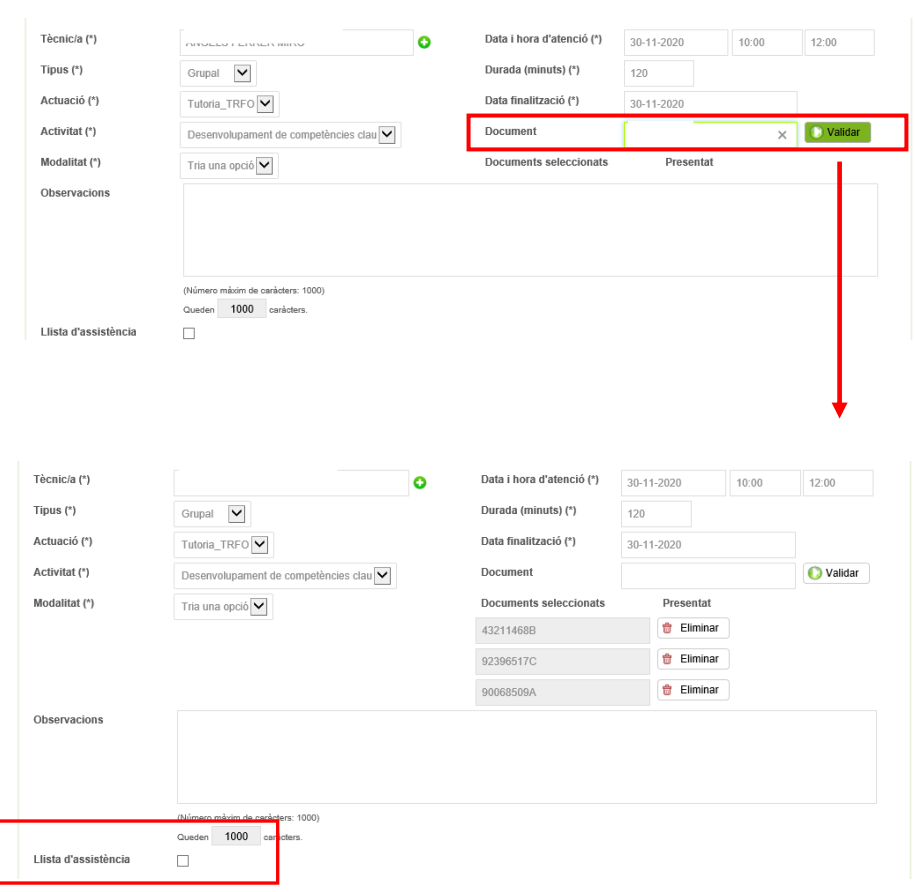

## Cal introduir el document (NIE/DNI) de cada participant i prémer **validar**.

Per obtenir la llista d'assistència cal marcar el check corresponent, desar la sessió i tornar accedir a la mateixa.

Una vegada desada la sessió grupal, aquesta quedarà registrada al Procés d'Orientació de cada participant (es farà una còpia de les dades introduïdes).

Si fos necessari afegir informació d'interès sobre una de les persones participants, caldrà accedir al seu Procés d'Orientació, cercar la sessió i afegir al camp d'observacions allò que es consideri adient. Aquesta nova informació serà de caire personal i no es traslladarà a la resta de participants tot i formar part de la mateixa sessió grupal.

## **Com registrar les tasques?**

El registre de les tasques permet deixar constància a Galileu d'allò que es va treballant amb les persones participants en les diferents fases del procés.

Cadascuna de les tasques del procés d'orientació a Galileu permet identificar els objectius a treballar i si aquests s'han aconseguit durant la participació al programa.

Cada tasca té unes competències associades, per tant, abans de començar a treballar-la, s'hauran de marcar les competències que es considerin objectius de

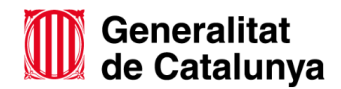

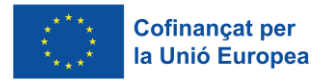

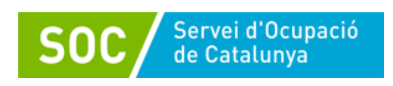

millora. En el moment que es doni per treballada la tasca, s'haurà de marcar si s'han aconseguit els objectius de millora com a "**Millora assolida"**.

No totes les persones participants han de tenir les mateixes tasques iniciades ja que aquestes dependran del pla de treball que s'hagi acordat amb cadascuna d'elles. Però, com a mínim, per a seguir l'estructura del procés d'orientació, caldrà registrar **Acollida i establiment d'acords de treball**, **Pla de millora i Valoració de fi de procés**.

A mida que es vagin obrint les tasques requerides per a poder registrar el treball fet, les boletes de cadascuna d'elles canviaran de color en funció de l'estat de la mateixa (per iniciar, iniciada o finalitzada) i els objectius treballats i assolits en el moment de tancar-les.

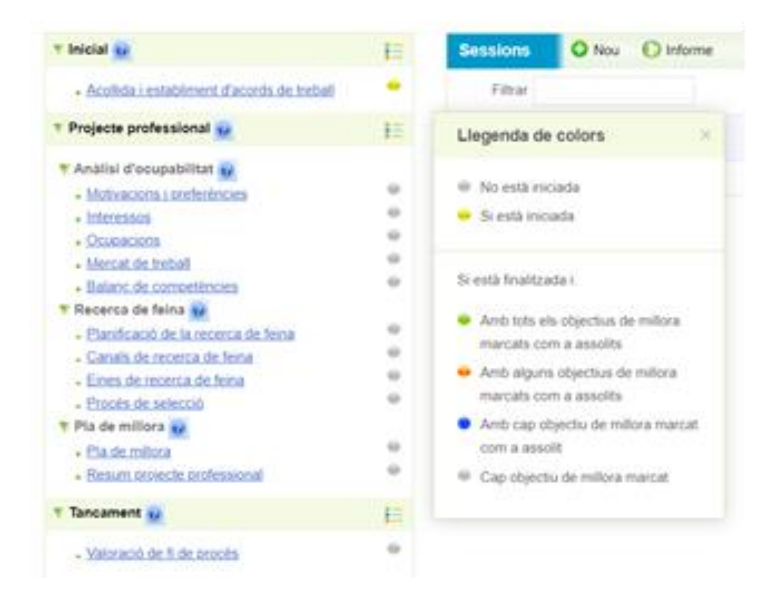

Per registrar una tasca en concret caldrà accedir al Procés d'Orientació de cada participant i, posteriorment, a la tasca que es vulgui treballar per iniciar-la.

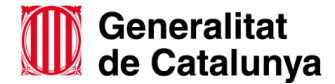

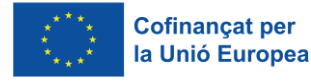

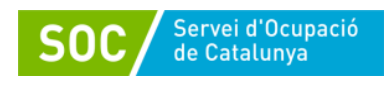

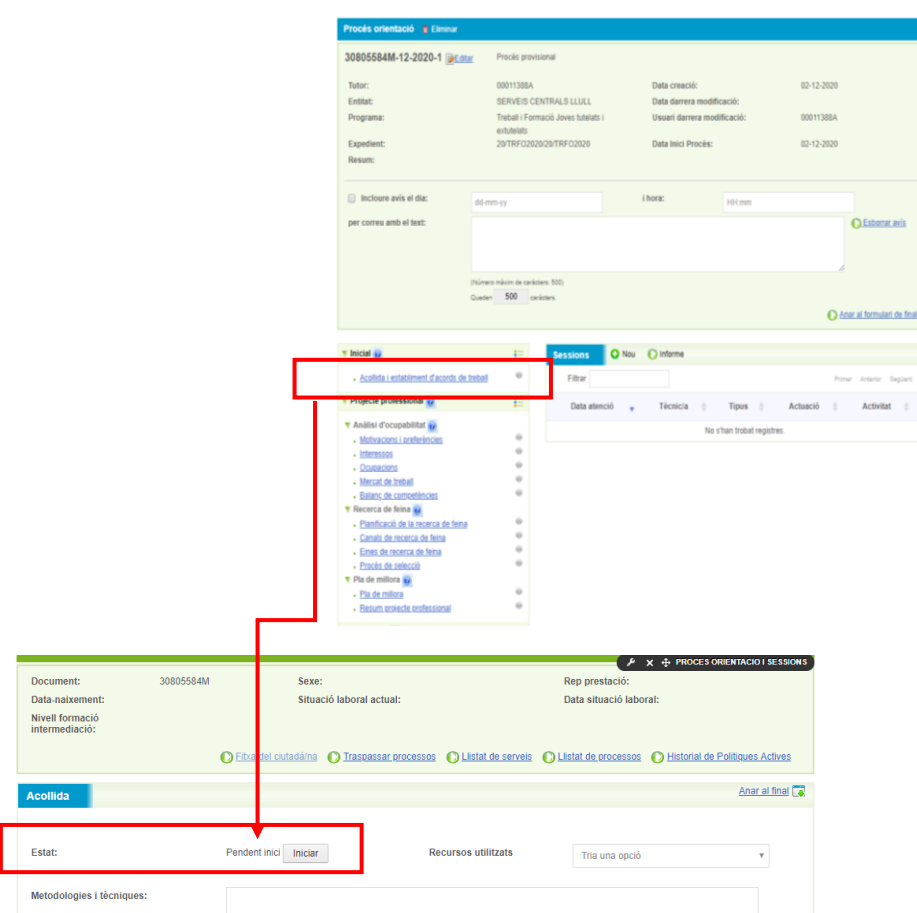

Al prémer **"Iniciar"**, la tasca queda desbloquejada i els camps són editables per poder registrar les dades i desar la informació.

## **Tasques de Galileu:**

Acollida i establiment d'acords de treball:

Marca el punt de partida de la persona participant al programa (entrevista d'acollida). Aquesta tasca permet recollir les competències base identificades com a objectius de millora, l'objecte de treball durant la seva participació al programa i com els acords de treball establerts.

Fruit del procés d'orientació, els i les joves han de descobrir quins són els seus interessos i motivacions, quines competències són requerides pel mercat de treball i contrastar-les amb el seu capital competencial.

Anàlisi d'ocupabilitat

Recull diferents tasques relacionades amb els interessos i objectius de la persona participant i amb les competències i coneixements de que disposa per assolir-los:

- [Motivacions i preferències](https://preproduccio.galileu.oficinadetreball.gencat.cat/group/soc/proces-portlet?p_p_id=procesorientacio_WAR_galileuportlet&p_p_lifecycle=0&p_p_state=normal&p_p_mode=view&p_p_col_id=column-2&p_p_col_count=1&_procesorientacio_WAR_galileuportlet_control=tascas&_procesorientacio_WAR_galileuportlet_procesId=20328350&_procesorientacio_WAR_galileuportlet_ciutadaId=99275415D&_procesorientacio_WAR_galileuportlet_action=viewTasca1Edicio&_procesorientacio_WAR_galileuportlet_tascaId=258405828)
- **[Interessos](https://preproduccio.galileu.oficinadetreball.gencat.cat/group/soc/proces-portlet?p_p_id=procesorientacio_WAR_galileuportlet&p_p_lifecycle=0&p_p_state=normal&p_p_mode=view&p_p_col_id=column-2&p_p_col_count=1&_procesorientacio_WAR_galileuportlet_control=tascas&_procesorientacio_WAR_galileuportlet_procesId=20328350&_procesorientacio_WAR_galileuportlet_ciutadaId=99275415D&_procesorientacio_WAR_galileuportlet_action=viewTasca1Edicio&_procesorientacio_WAR_galileuportlet_tascaId=258405829)**
- [Ocupacions](https://preproduccio.galileu.oficinadetreball.gencat.cat/group/soc/proces-portlet?p_p_id=procesorientacio_WAR_galileuportlet&p_p_lifecycle=0&p_p_state=normal&p_p_mode=view&p_p_col_id=column-2&p_p_col_count=1&_procesorientacio_WAR_galileuportlet_control=tascas&_procesorientacio_WAR_galileuportlet_procesId=20328350&_procesorientacio_WAR_galileuportlet_ciutadaId=99275415D&_procesorientacio_WAR_galileuportlet_action=viewTasca2Edicio&_procesorientacio_WAR_galileuportlet_tascaId=258405830)

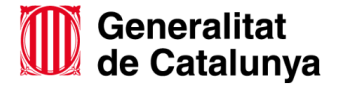

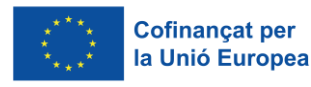

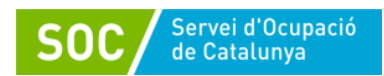

- [Mercat de treball](https://preproduccio.galileu.oficinadetreball.gencat.cat/group/soc/proces-portlet?p_p_id=procesorientacio_WAR_galileuportlet&p_p_lifecycle=0&p_p_state=normal&p_p_mode=view&p_p_col_id=column-2&p_p_col_count=1&_procesorientacio_WAR_galileuportlet_control=tascas&_procesorientacio_WAR_galileuportlet_procesId=20328350&_procesorientacio_WAR_galileuportlet_ciutadaId=99275415D&_procesorientacio_WAR_galileuportlet_action=viewTasca3Edicio&_procesorientacio_WAR_galileuportlet_tascaId=258405831)
- [Balanç de competències](https://preproduccio.galileu.oficinadetreball.gencat.cat/group/soc/proces-portlet?p_p_id=procesorientacio_WAR_galileuportlet&p_p_lifecycle=0&p_p_state=normal&p_p_mode=view&p_p_col_id=column-2&p_p_col_count=1&_procesorientacio_WAR_galileuportlet_control=tascas&_procesorientacio_WAR_galileuportlet_procesId=20328350&_procesorientacio_WAR_galileuportlet_ciutadaId=99275415D&_procesorientacio_WAR_galileuportlet_action=viewTasca4Edicio&_procesorientacio_WAR_galileuportlet_tascaId=258405832)

Les tasques **Motivacions i preferències,** així com **Interessos,** tenen la mateixa estructura i el seu registre ha de ser anàleg.

La tasca **Ocupacions** té una estructura diferent, ja que després de descobrir les motivacions i interessos de cada persona, caldrà definir quines ocupacions corresponen a aquests interessos i quines competències estan associades a l'ocupació objectiu. És per això que aquesta tasca té una relació de competències que es poden marcar com a Perfil requerit per a l'ocupació analitzada així com afegir noves competències.

Posteriorment es treballarà la tasca **Mercat de treball** amb una estructura similar a les tasques de **Motivacions i preferències** i **Interessos.**

La tasca de **Balanç de competències** permet contrastar les competències requerides a l'ocupació objectiu amb el propi capital competencial dels i les joves. És per això que es bolquen les competències marcades com a Perfil requerit a la tasca **Ocupacions**.

Recerca de feina

Recull tasques que permeten planificar la recerca de feina i treballar tot allò necessari per assolir-la.

- [Planificació de la recerca de feina](https://preproduccio.galileu.oficinadetreball.gencat.cat/group/soc/proces-portlet?p_p_id=procesorientacio_WAR_galileuportlet&p_p_lifecycle=0&p_p_state=normal&p_p_mode=view&p_p_col_id=column-2&p_p_col_count=1&_procesorientacio_WAR_galileuportlet_control=tascas&_procesorientacio_WAR_galileuportlet_procesId=20328350&_procesorientacio_WAR_galileuportlet_ciutadaId=99275415D&_procesorientacio_WAR_galileuportlet_action=viewTasca1Edicio&_procesorientacio_WAR_galileuportlet_tascaId=258405833)
- [Canals de recerca de feina](https://preproduccio.galileu.oficinadetreball.gencat.cat/group/soc/proces-portlet?p_p_id=procesorientacio_WAR_galileuportlet&p_p_lifecycle=0&p_p_state=normal&p_p_mode=view&p_p_col_id=column-2&p_p_col_count=1&_procesorientacio_WAR_galileuportlet_control=tascas&_procesorientacio_WAR_galileuportlet_procesId=20328350&_procesorientacio_WAR_galileuportlet_ciutadaId=99275415D&_procesorientacio_WAR_galileuportlet_action=viewTasca1Edicio&_procesorientacio_WAR_galileuportlet_tascaId=258405834)
- [Eines de recerca de feina](https://preproduccio.galileu.oficinadetreball.gencat.cat/group/soc/proces-portlet?p_p_id=procesorientacio_WAR_galileuportlet&p_p_lifecycle=0&p_p_state=normal&p_p_mode=view&p_p_col_id=column-2&p_p_col_count=1&_procesorientacio_WAR_galileuportlet_control=tascas&_procesorientacio_WAR_galileuportlet_procesId=20328350&_procesorientacio_WAR_galileuportlet_ciutadaId=99275415D&_procesorientacio_WAR_galileuportlet_action=viewTasca1Edicio&_procesorientacio_WAR_galileuportlet_tascaId=258405835)
- [Procés de selecció](https://preproduccio.galileu.oficinadetreball.gencat.cat/group/soc/proces-portlet?p_p_id=procesorientacio_WAR_galileuportlet&p_p_lifecycle=0&p_p_state=normal&p_p_mode=view&p_p_col_id=column-2&p_p_col_count=1&_procesorientacio_WAR_galileuportlet_control=tascas&_procesorientacio_WAR_galileuportlet_procesId=20328350&_procesorientacio_WAR_galileuportlet_ciutadaId=99275415D&_procesorientacio_WAR_galileuportlet_action=viewTasca1Edicio&_procesorientacio_WAR_galileuportlet_tascaId=258405836)

La tasca **Planificació de la recerca de feina** permet registrar les metodologies i tècniques que es faran servir i quin és el pla d'acció per assolir l'objectiu.

**Canals de recerca de feina** recull per quins medis la persona participant farà difusió de la seva candidatura o cercarà ofertes de feina i sota quins criteris es realitzaran aquestes accions.

A **Eines de recerca de feina** es registraran els objectius relacionats amb la millora del currículum i la carta de presentació i de quina manera es treballaran.

**Procés de selecció** permet identificar les competències que necessita treballar la persona participant per superar amb èxit un procés de selecció i amb quina metodologia es treballarà per aconseguir-ho.

Pla de millora:

És transversal a tot el projecte professional dels i les joves. Caldrà adjuntar el Document del **Pla individual de treball i emancipació**.

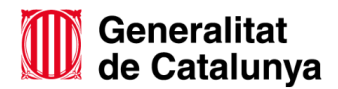

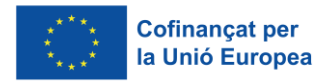

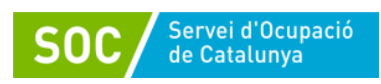

A **Pla de millora** es recullen les competències transversals que necessita millorar la persona participant per assolir els objectius marcats al programa. En aquesta tasca s'adjunta el document Pla de treball i emancipació.

• Resum projecte professional:

El **Resum del projecte professional** és un buidatge de les competències associades a cada tasca que s'ha treballat i el perfil competencial requerit per a l'ocupació objectiu analitzada. Es poden visualitzar si s'han assolit els objectius de millora o no. Aquesta informació pot ajudar a preparar l'entrevista per fer aquesta valoració conjuntament amb la persona participant i, posteriorment, registrar la sessió i la tasca Valoració fi de fi de procés, indicant el Motiu de tancament, la Valoració que fa el/la jove del programa, així com la del personal tècnic sobre la seva participació.

La informació recollida a les tasques **d'Anàlisi de l'ocupabilitat** i **Pla de millora** queda reflectida a l'informe del projecte professional, document que, si s'escau, es pot descarregar.

Per al **Programa Treball i Formació joves tutelats i extutelats** caldrà obrir i registrar les tasques: **d'Acollida i establiment d'acords de treball, Pla de Millora** i **Valoració de fi de procés** i la resta de les que s'hagin acordat que es treballaran amb cada participant.

# **A. Fase inicial: Tasca d'acollida**

Recollir informació sobre la persona participant en el moment que inicia el Programa (punt de partida), els objectius a millorar així com els acords de treball establerts.

Registrar com s'ha fet l'acollida, quines metodologies o tècniques s'han utilitzat.

- Indicar la informació rellevant de la persona (Situació actual, interès, motivació...)

- Si escau, es pot indicar la demanda principal (opcional)

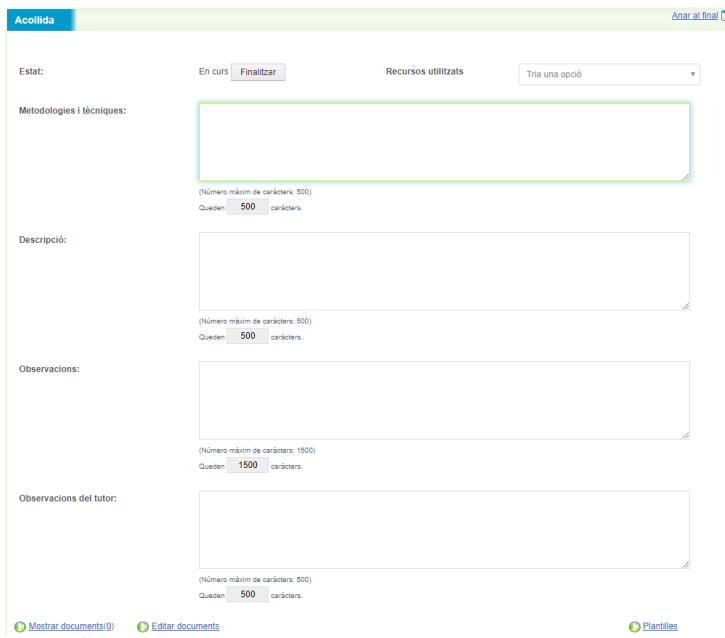

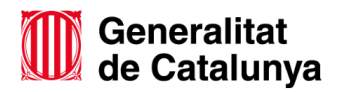

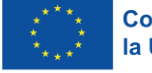

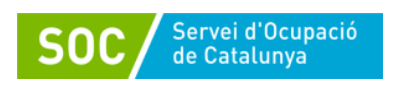

Cal marcar les competències que s'han detectat com objectius de millorar a treballar al Programa:

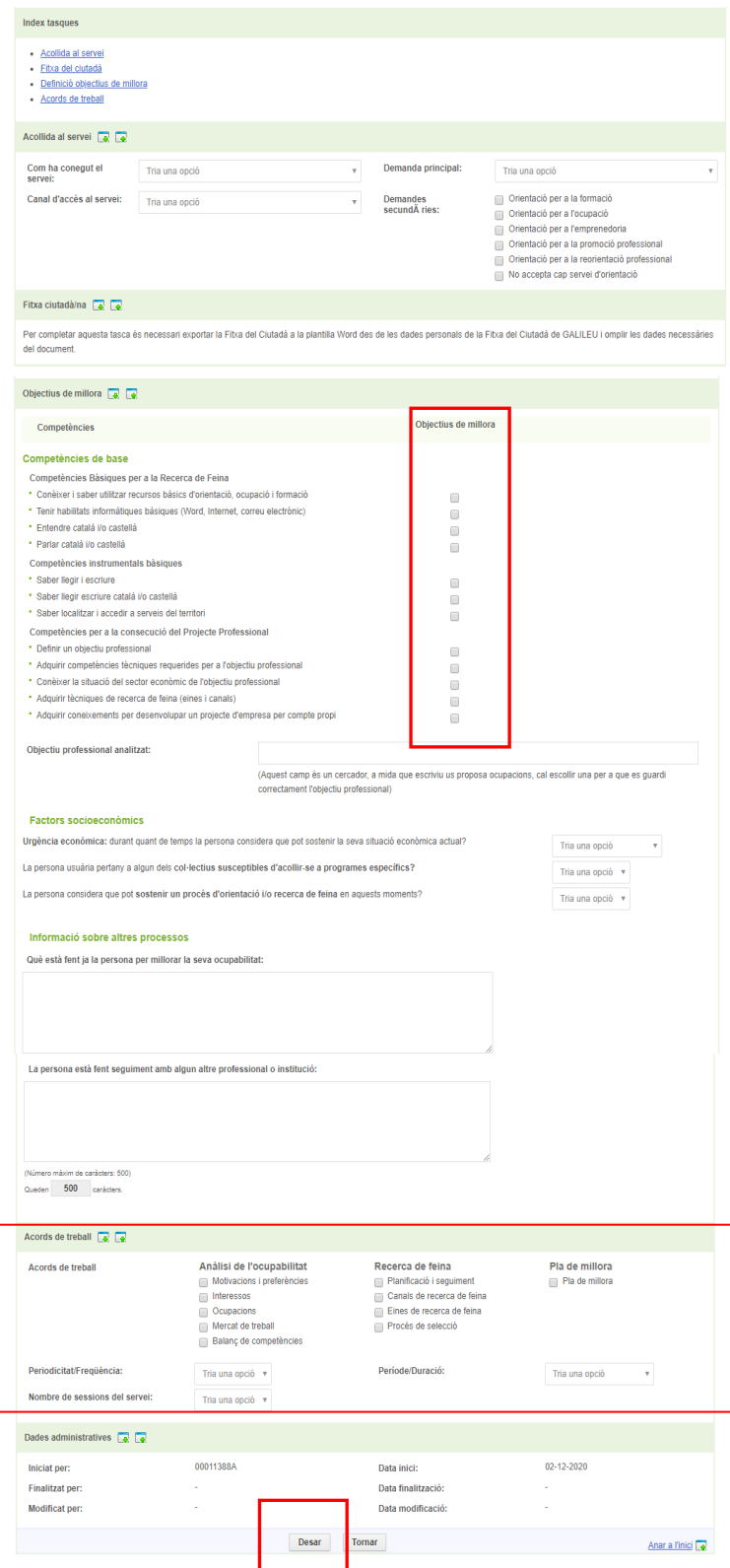

Marcar aquells acords de treball que es treballaran al Programa i desar els canvis abans de sortir.

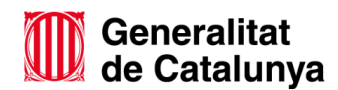

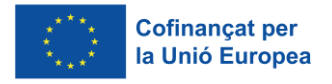

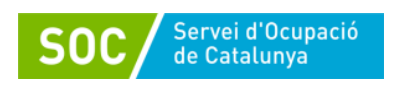

En la fase d'**Acollida** caldrà descobrir quins són els interessos i motivacions dels i les joves, de quines competències, a priori, disposen i quines es consideren que cal treballar durant el programa per a millorar la seva ocupabilitat i augmentar les possibilitats d'aconseguir una altra feina després d'aquesta experiència laboral.

# **B. Pla de millora: Tasca de pla de millora**

La tasca de **Pla de millora** es considera transversal a tot el projecte dels i les joves, ja que recull els acords de les accions a realitzar per a la consecució de l'objectiu professional. A la tasca **Resum projecte professional** es poden visualitzar les competències assolides així com les que no s'han assolit durant el procés.

Caldrà iniciar la tasca i recollir allò que es va treballant amb cada participant. Es marquen les competències considerades com a objectius de millora i si aquesta millora s'ha assolit mitjançant el treball fet durant el programa.

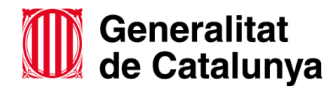

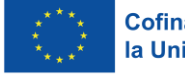

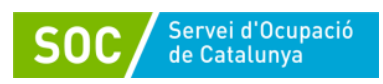

GS59202202

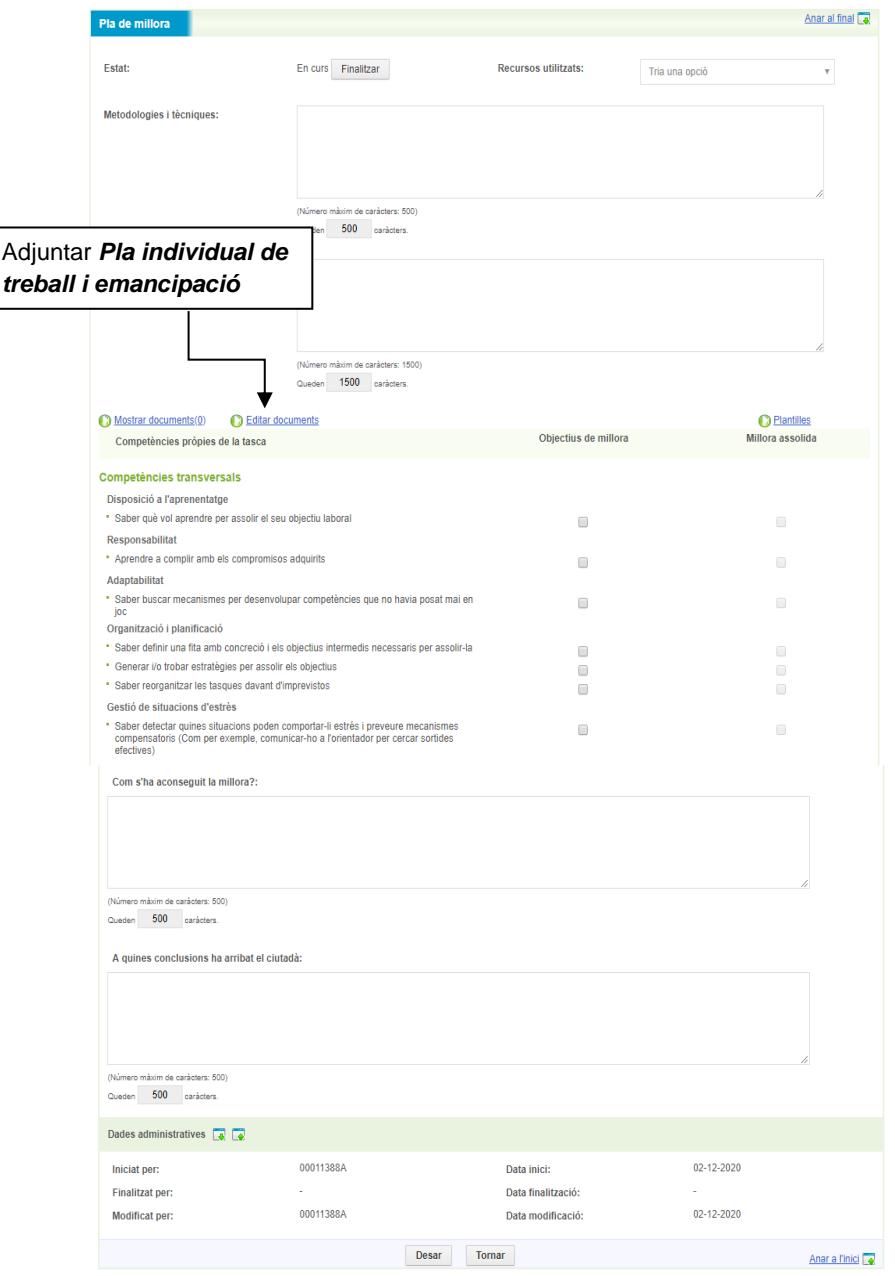

En aquesta tasca caldrà adjuntar el **Pla individual de treball i emancipació.**

# **C. Fase de Tancament: Tasca de Valoració de fi de procés**

Quan la persona finalitza el Programa i, per tant, el procés d'orientació, s'haurà de fer la **Valoració de fi de procés** (participant i figura d'acompanyament) indicant el motiu de tancament.

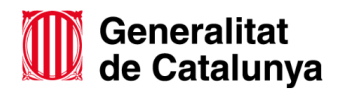

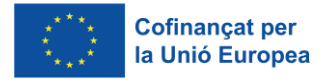

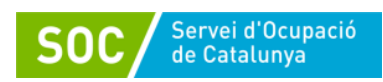

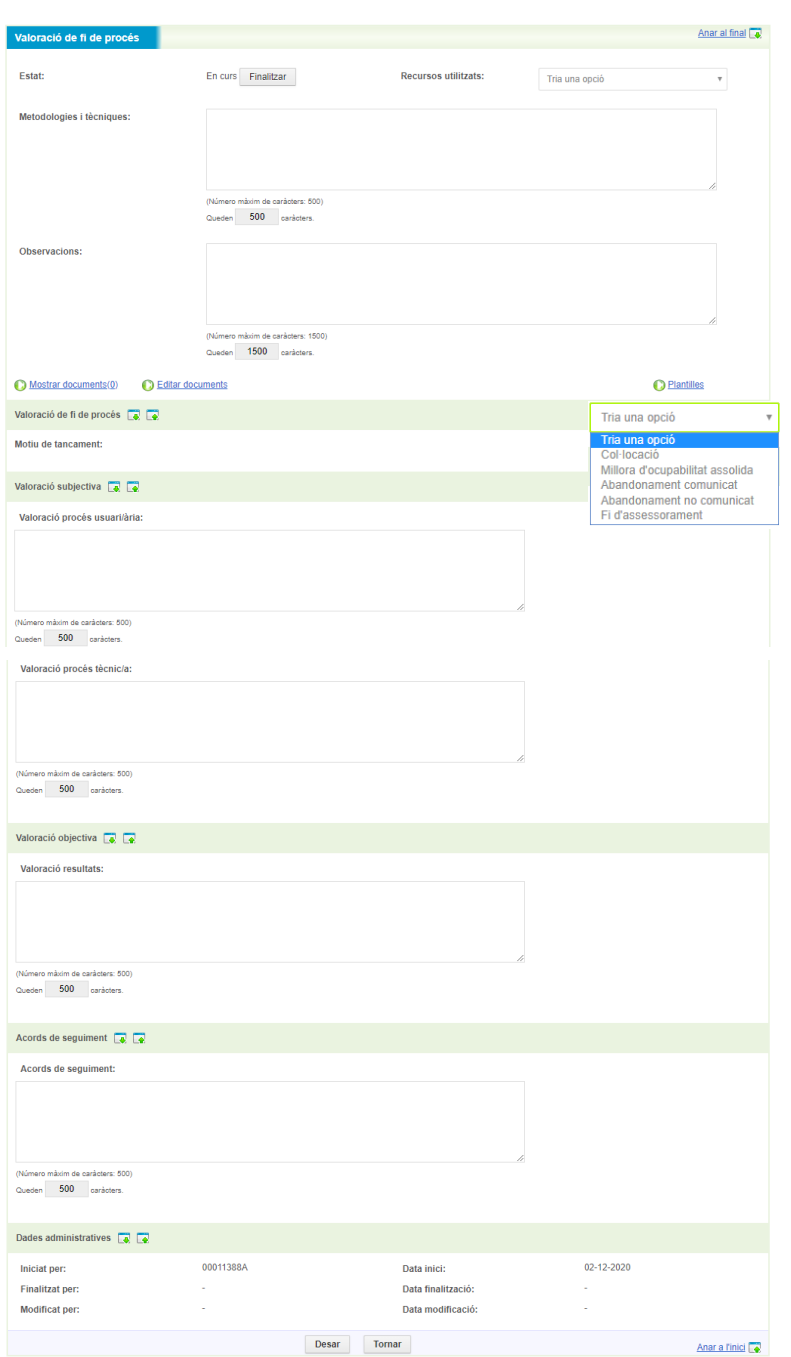

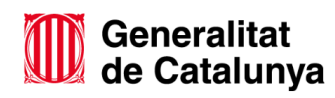

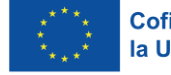

GS59202202

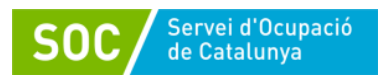

# **D. Registre de la resta de tasques**

A mesura que es vagi treballant amb els i les joves caldrà obrir la resta de tasques, segons si estan recollides en el pla de treball.

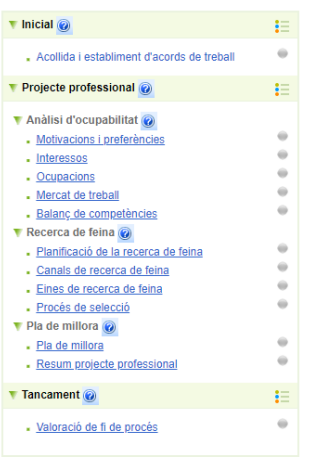

No totes les persones joves han de tenir les mateixes tasques iniciades més enllà de les 3 indicades com a comuns per a tots els participants (**Acollida, Pla de Millora i Valoració de fi de procés);** ja que dependrà del pla de treball que s'hagi acordat individualment.

Cada vegada que es vulgui iniciar una tasca, s'haurà de clicar sobre d'ella per accedir i iniciar-la

Cada tasca del procés d'orientació a Galileu té unes competències associades. És per això que, abans de començar a treballar la tasca s'hauran de macar les competències que es considera que són objectius de millora. Quan la tasca es doni per treballada s'haurà de tornar accedir per deixar constància i marcar aquells objectius que s'han assolit (Millora assolida).

Per exemple, si es vol treballar la **Planificació de la seva recerca de feina**, caldrà **Iniciar** la tasca i establir com a punt de partida quins objectius de millora es persegueixen.

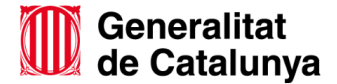

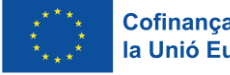

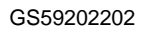

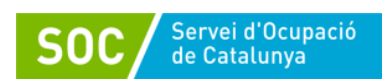

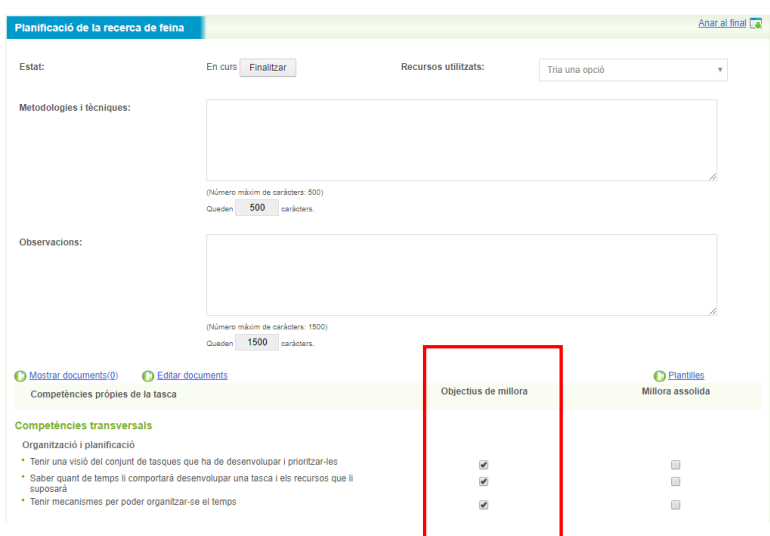

Per aconseguir assolir aquests objectius es treballarà amb la persona participant directament i es registraran les diferents sessions que es realitzin al respecte; però el resultat final (Millora assolida o no) s'haurà de marcar a la tasca.

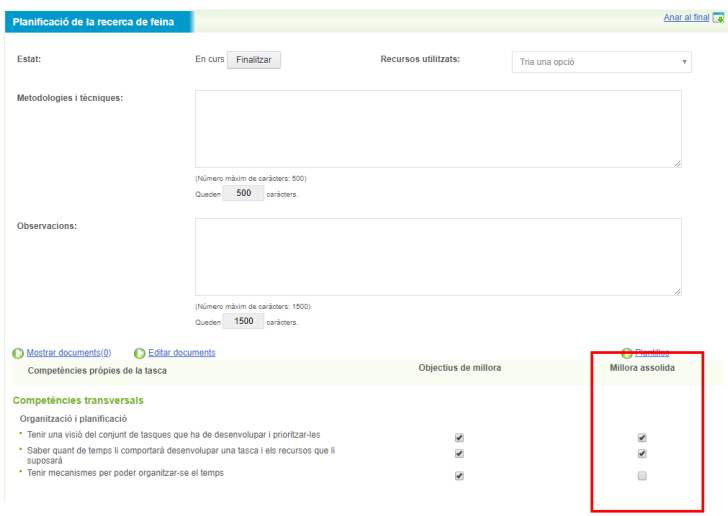

Abans de tancar el procés d'orientació definitivament s'han de finalitzar **totes les tasques que s'han iniciat**. En cas contrari no es podrà tancar.

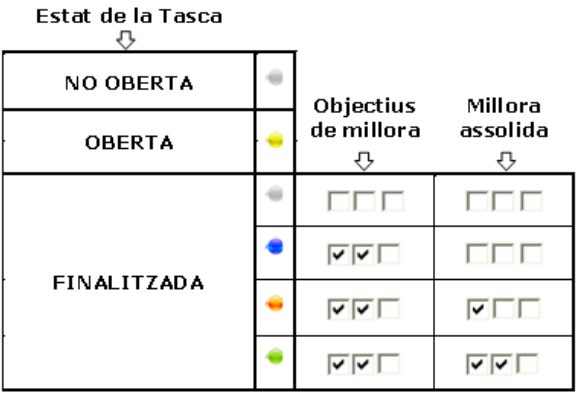

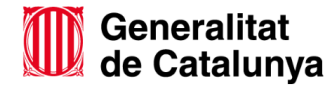

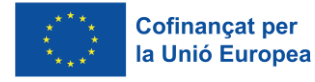

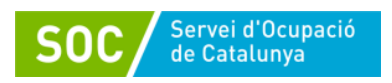

- Blau: cap objectiu
- Taronja: Algun objectiu
- Verd: Tots els objectius

A la pantalla principal del procés d'orientació, les boletes de les tasques poden aparèixer de diferents colors en funció de si estan obertes o tancades i de si s'han assolit o no els objectius de millora:

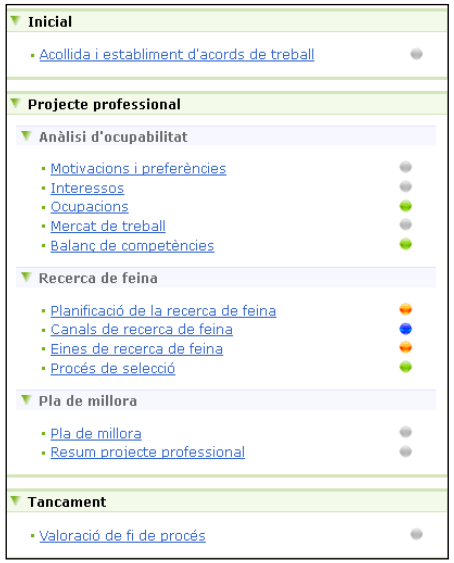

Per poder tancar el procés no pot haver cap tasca en color groc (indica oberta, però no finalitzada). Per poder tancar el procés les boletes de les tasques que s'han treballat (iniciades) han d'estar finalitzades i en funció de la millora assolida de color blau, taronja o verd.

## **Tancament Procés d'orientació:**

Una vegada finalitzat el seguiment amb la persona jove, caldrà tancar el procés d'orientació de Galileu.

Per finalitzar el procés caldrà **Anar al formulari de finalització** per indicar la **modalitat de finalització** i el **Resultat** obtingut (resum de la valoració del procés).

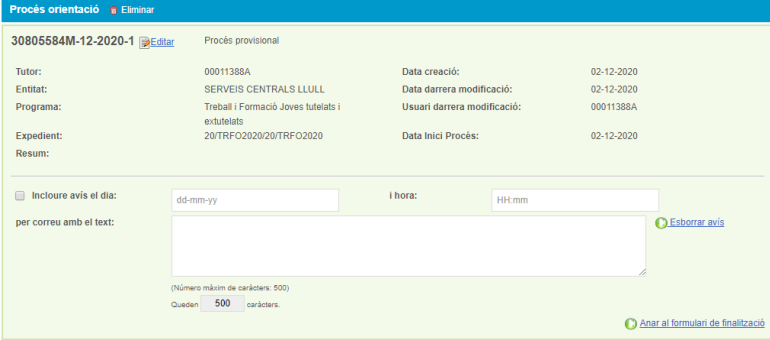

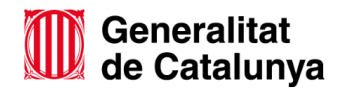

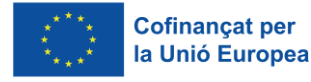

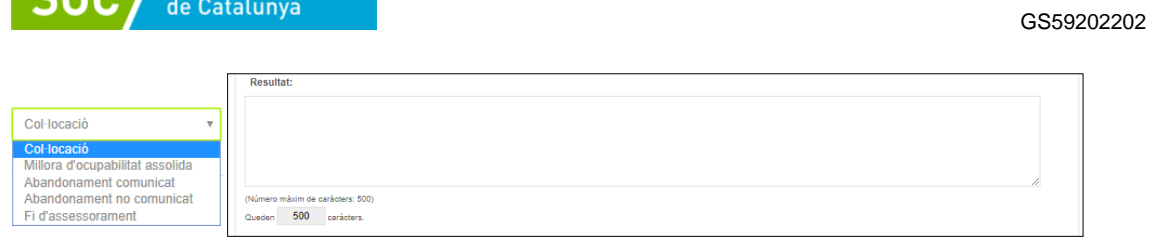

El que es registri al **resultat de finalització del procés** es visualitza a la pàgina principal del procés d'orientació, juntament amb el resum de la persona.

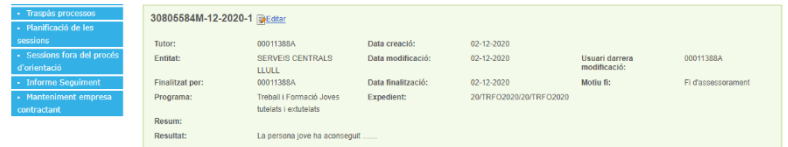

# <span id="page-37-0"></span>**3. Extracció de informes**

COO Servei d'Ocupació

Aquest apartat permet accedir a tota la informació que s'ha registrat a Galileu a Treball i Formació Joves tutelats i extutelats 2023. Això serà d'utilitat per a consultar les dades introduïdes de cara a l'elaboració d'informes, memòries, etc.

Per accedir cal anar a la pestanya Informes i, posteriorment, a la tipologia d'informes que es vol obtenir.

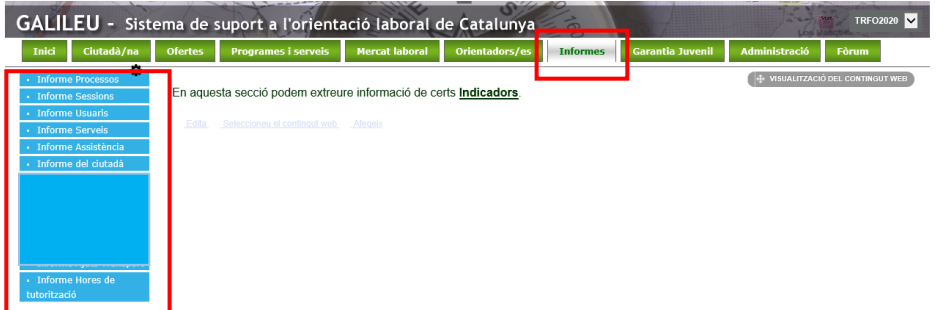

 **Informe de processos**: Permet extreure informació dels Processos d'orientació creats per a un Programa determinat. Omplint els camps adients (marcats amb (\*), establint l'interval de temps **Processos creats entre** o **Processos amb data d'inici entre**) i prement el botó **Consultar**, s'obté un document de treball en format Excel o PDF.

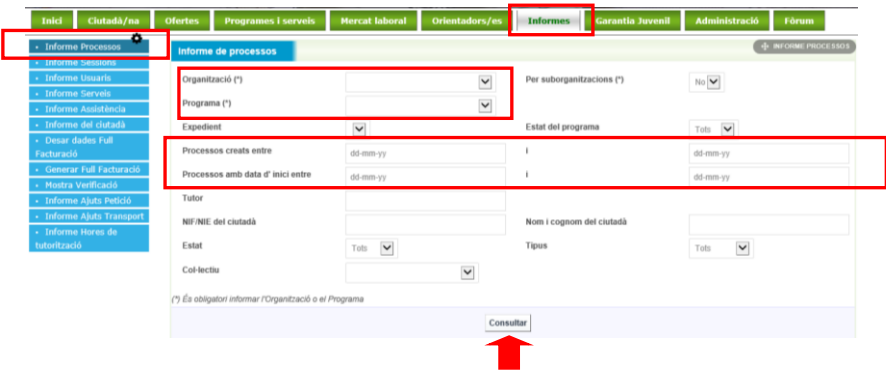

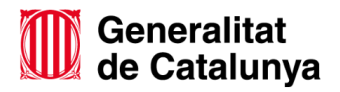

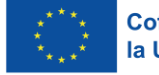

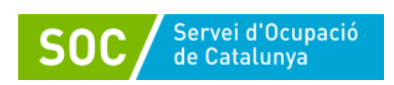

Una vegada feta la consulta, s'obre una nova pantalla que permet consultar les dades d'un procés d'orientació en determinat (clicant directament al PO); o descarregar l'informe sol·licitat en format Excel o PDF.

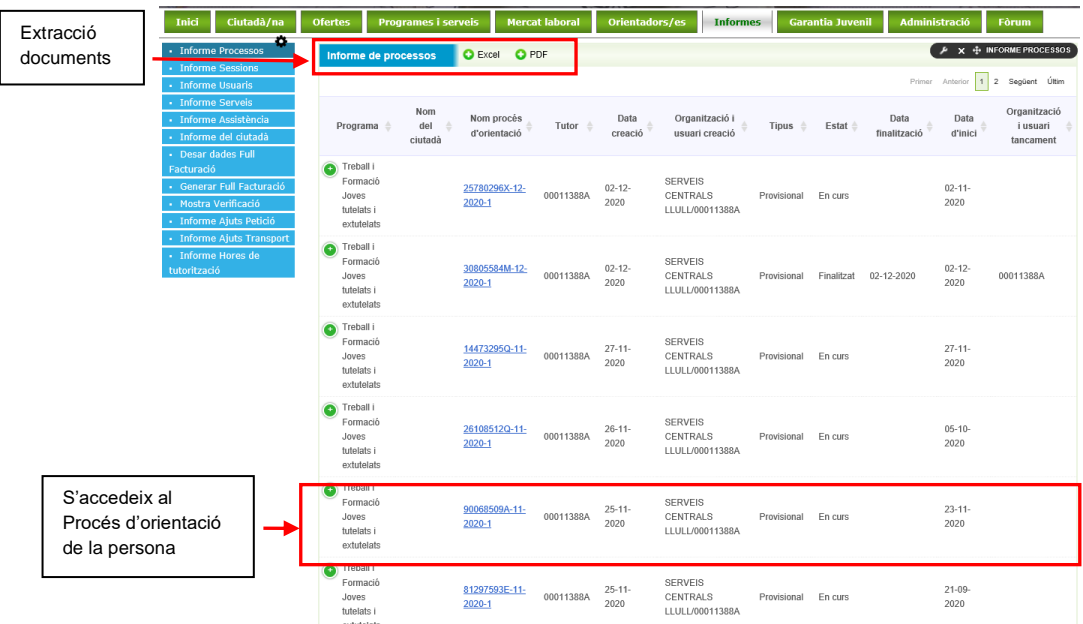

Els documents descarregats poden ser d'utilitat per elaborar informes, veure la traçabilitat de la feina registrada i/o consultar dades concretes (Ex: processos d'orientació creats per a un DNI/NIE determinat) o de caire més general (Ex: processos d'orientació creats dintre d'un període de temps).

> Exemple document **Excel del llistat de Processos** extrets per un període determinat:

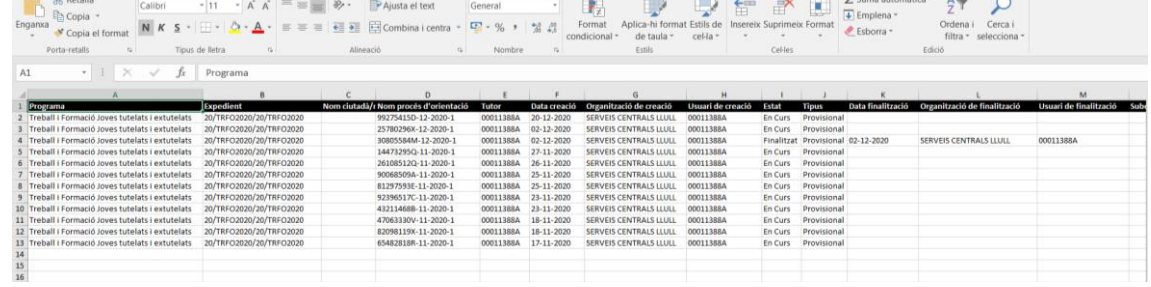

 Exemple document **PDF del llistat de Processos** extrets per un període determinat:

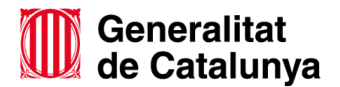

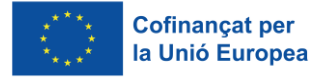

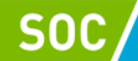

Servei d'Ocupació<br>de Catalunya

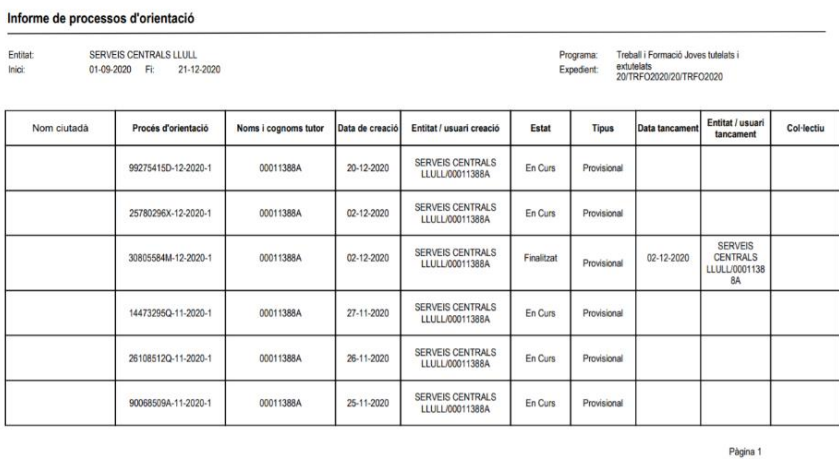

 **Informe de sessions:** Permet extreure informació en relació a les sessions registrades, com per exemple la tipologia, actuació, modalitat, etc. Omplint els diferents camps (imprescindible els obligatoris \* i aquells d'interès en funció de les dades que volem obtenir) i prement el botó consultar, s'accedeix a una nova pantalla per descarregar les dades en format Excel o PDF, o a una sessió concreta.

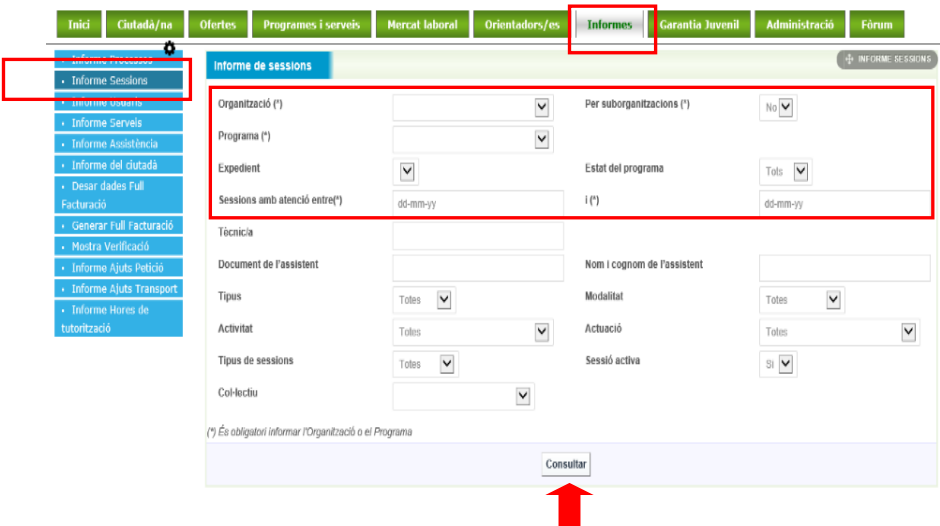

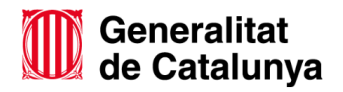

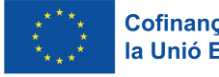

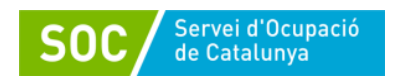

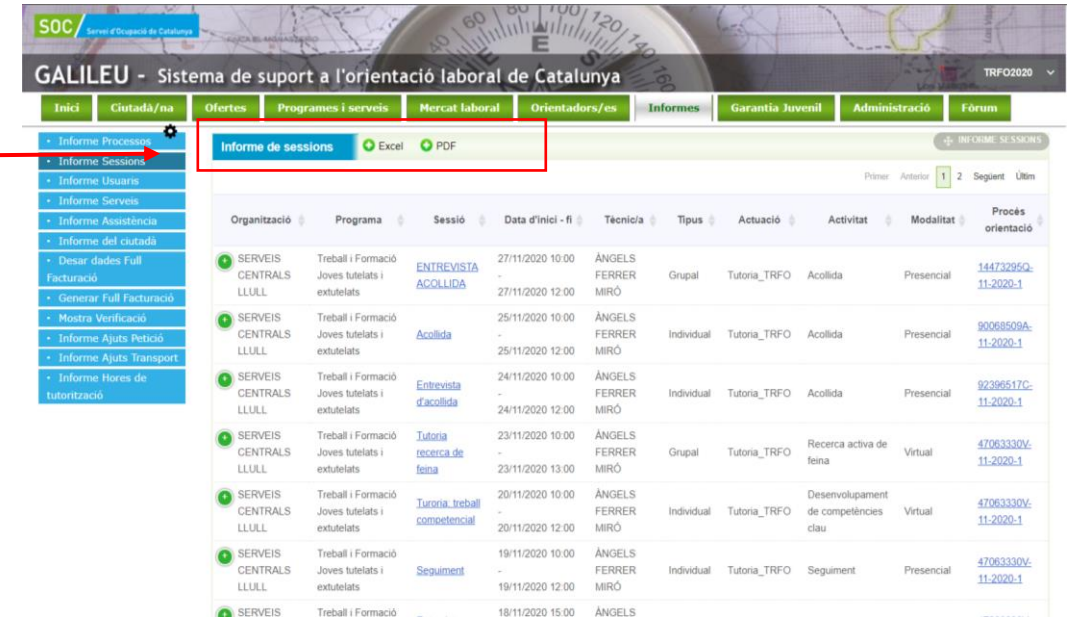

 Exemple document **Excel Informe de sessions** extrets per un període determinat:

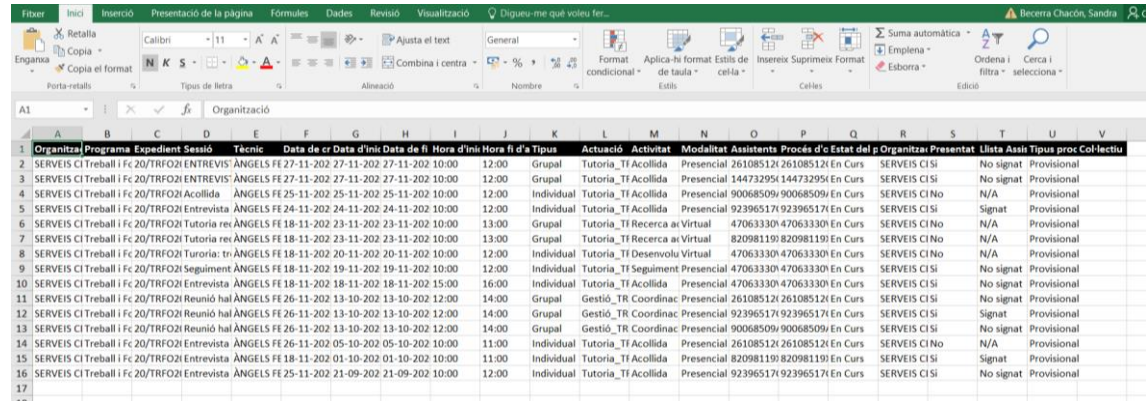

 Exemple document **PDF Informe de sessions** extrets per un període determinat:

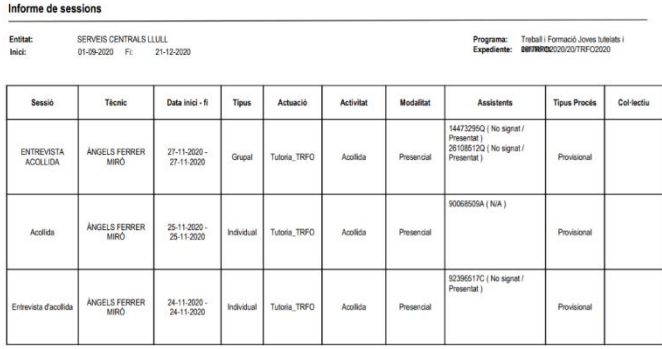

 **Informe hores personal tècnic:** Permet extreure informació sobre les hores de dedicació del personal tècnic al programa, tant les sessions dins del PO com les de fora de PO.

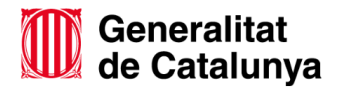

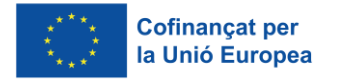

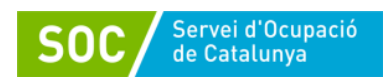

**Aquest és l'informe que s'extraurà per a la justificació d'hores del personal tècnic.** S'ha d'extreure de forma **mensual**, signar pel personal tècnic i custodiar per l'entitat.

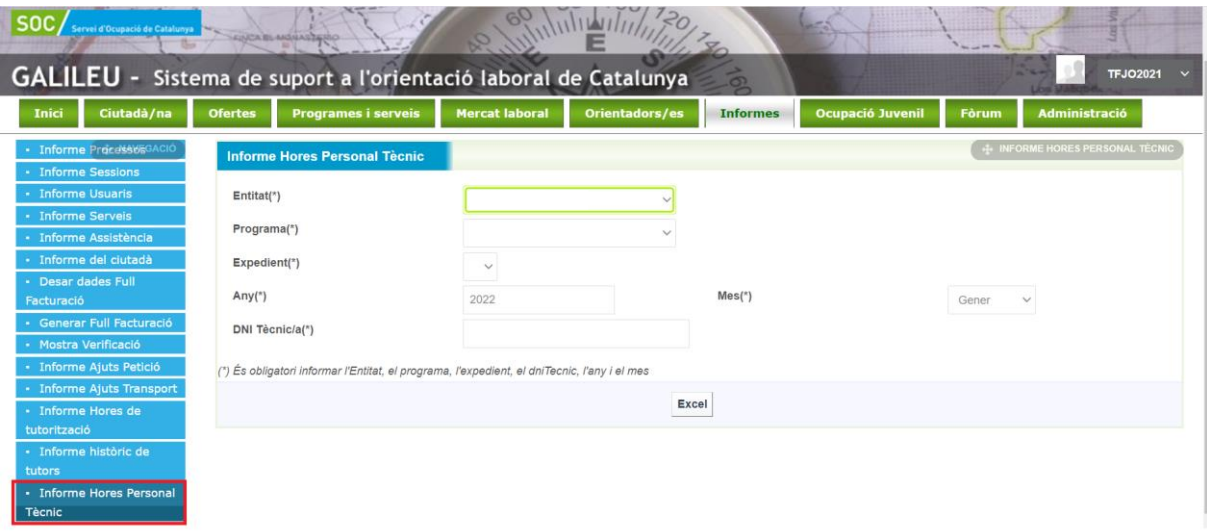

# <span id="page-41-0"></span>**4. Aspectes claus a recordar**

- $\checkmark$  La figura d'acompanyament ha de tenir, com a mínim, un registre el dia que informa que inicia la seva actuació (Dins o fora de PO)
- $\checkmark$  Les accions realitzades per la figura d'acompanyament abans dels contractes de les persones joves es registren fora del procés d'orientació, si aquesta ja ha iniciat la seva actuació.
- $\checkmark$  En el moment que les persones joves inicien el contracte, es crea un Procés d'Orientació per a cadascuna d'elles. La data d'inici del PO ha de coincidir amb la data d'inici del contracte.
- $\checkmark$  No es pot obrir un PO si la persona jove en té un altre En Curs. En aquest cas cal contactar amb la tècnica de referència.
- $\checkmark$  A partir d'aquest moment es registrarà tant fora de PO (accions de gestió del programa en les que els i les joves no estan presents) com dins de PO (accions d'atenció directa).
- $\checkmark$  Les sessions de fora de PO no s'han de vincular a cap persona jove participant.
- $\checkmark$  Les Sessions són les accions concretes que es realitzen amb els i les joves. Les Tasques corresponen al registre qualitatiu d'allò que es va aconseguint amb la feina realitzada a les sessions. Cal fer el registre de totes dues.
- L'Informe Hores Personal Tècnic s'ha d'extreure mensualment, signar i custodiar. Permet extreure les hores justificades durant el mes, tant en sessions dins com fora de PO.

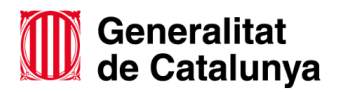

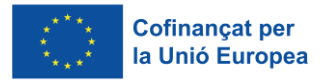

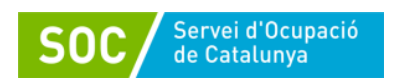

# <span id="page-42-0"></span>**5. Eines i recursos de Galileu**

L'apartat Ocupació Juvenil permet accedir a Eines i Recursos per a treballar amb joves, des de material de consulta genèric per a la feina diària com a documentació específica de programes.

La documentació d'aquest apartat es va actualitzant periòdicament, essent una font actualitzada de recursos i eines actualitzades.

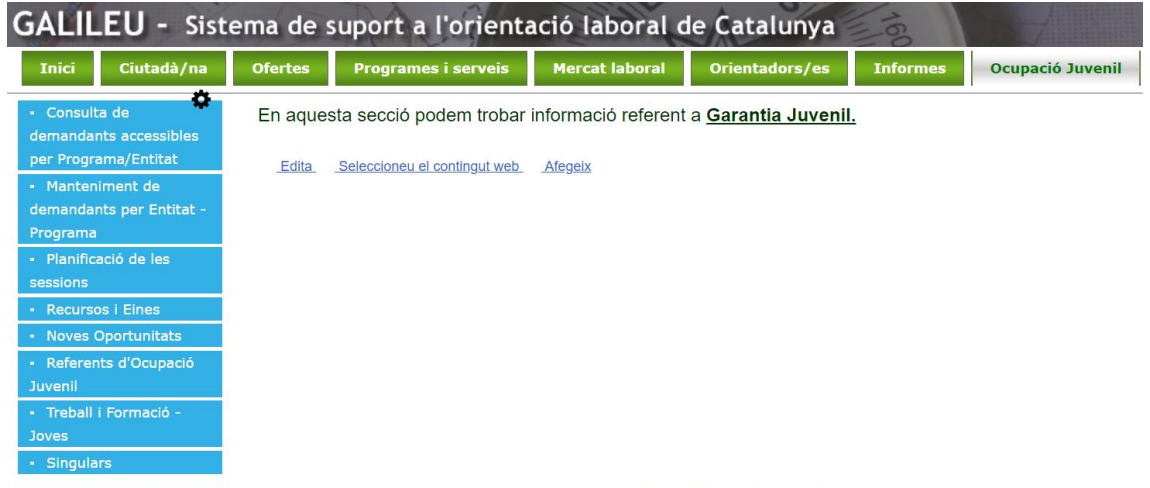

Eva Expósito Signat digitalment Nogué - DNI per Eva Expósito 41550905W 41550905W (TCAT) (TCAT) Nogué - DNI Data: 2023.11.20 12:37:07 +01'00'

# **Eva Expósito Nogué**

Responsable de Serveis d'Atenció i Suport als joves

Àrea d'Ocupació Juvenil

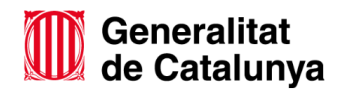

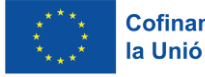